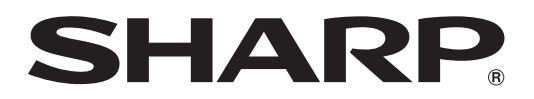

# MODÈLE PG-D40W3D PROJECTEUR DE DONNÉES

# MANUEL DE CONFIGURATION

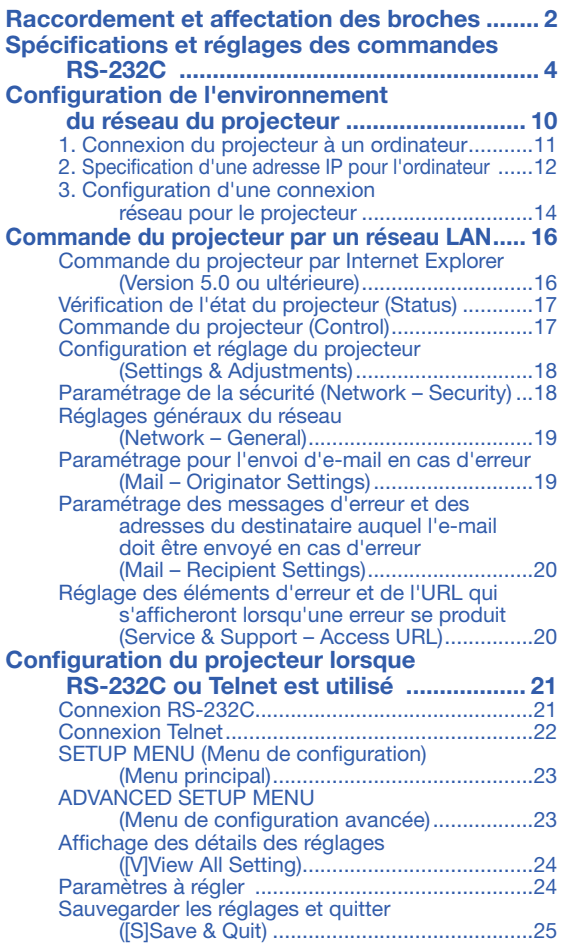

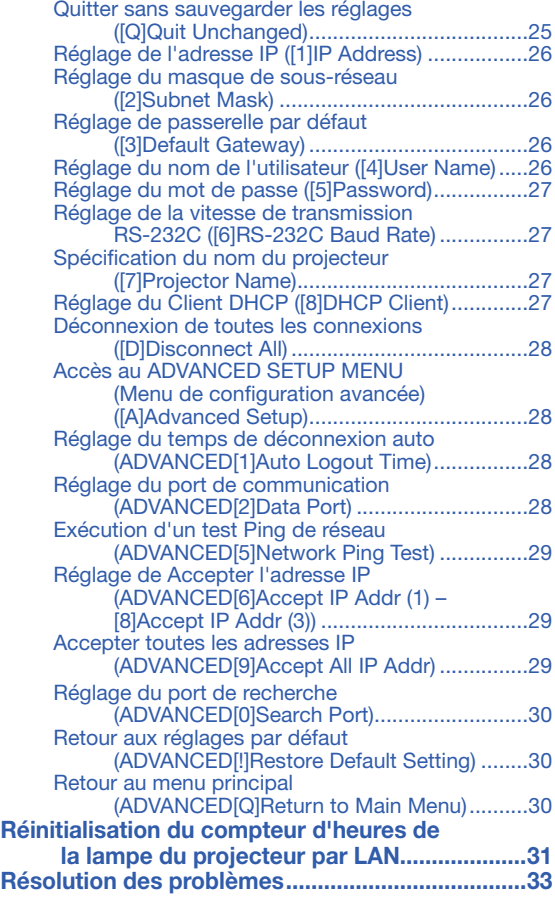

# <span id="page-1-0"></span>Raccordement et affectation des broches

#### Prises d'entrée COMPUTER/COMPONENT et de sortie COMPUTER/COMPONENT : Mini

connecteur femelle D-sub à 15 broches

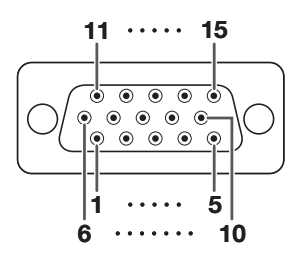

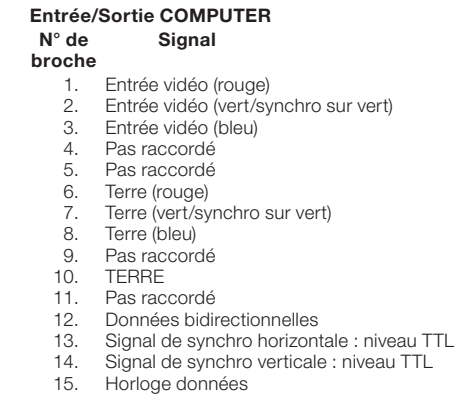

#### Entrée/Sortie COMPONENT Signal

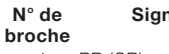

- 1. PR (CR)
- 2. 3. Y PB (CB)
- 4. Pas raccordé
- 5. 6. Pas raccordé
- Terre (PR)
- 7. Terre (Y) Terre (PB)
- 8. 9. Pas raccordé
- 10. Pas raccordé
- 11. Pas raccordé
- 12. Pas raccordé
- 13. Pas raccordé
- 14. Pas raccordé
- 15. Pas raccordé

#### Prise HDMI

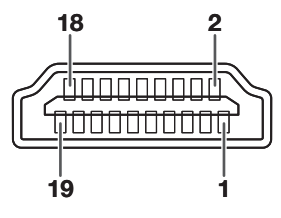

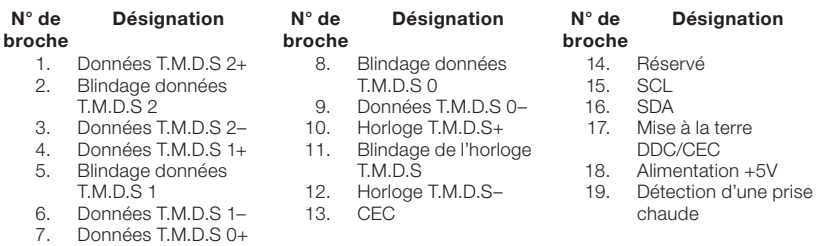

 $(F)-2$ 

### Raccordement et affectation des broches

#### $1 \cdots 5$ N° de Signal Désignation E/S Référence broche Pas raccordé 1. 2. RD Raccordé au circuit interne Réception de données Entrée  $\bullet\quad\bullet\quad\bullet$  $\bigcirc$  $\bigcirc$ 3. SD Envoi de données Sortie Raccordé au circuit interne  $\bullet\quad \bullet$ 4. Pas raccordé 5. SG Masse logique Raccordé au circuit interne 6. Pas raccordé  $6 · · 9$ 7. RS Demande d'émission Raccordé à CS dans le circuit interne 8. CS Prêt à émettre Raccordé à RS dans le circuit interne 9. Pas raccordé

#### Prise RS-232C : Mini connecteur mâle D-sub à 9 broches

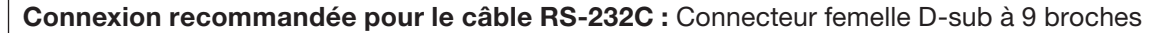

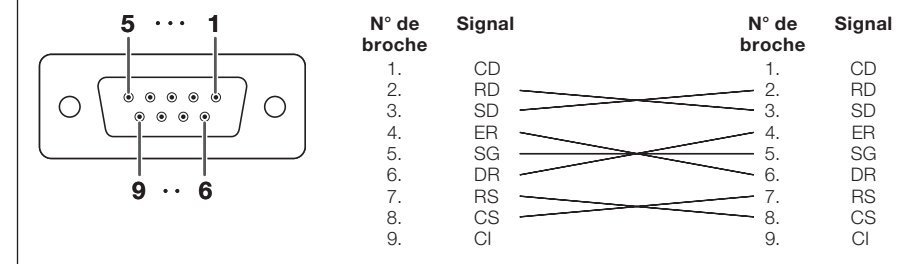

### **Remarque**

Selon le périphérique de contrôle utilisé, il pourra être nécessaire de raccorder la broche 4 et la broche • 6 sur le périphérique de contrôle (par exemple un ordinateur).

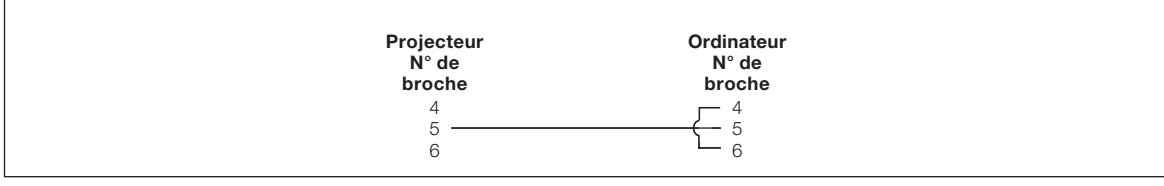

#### **Prise USB:** Connecteur USB de type B **Prise LAN:** LAN (RJ-45)

 $N^{\circ}$ bro

1.

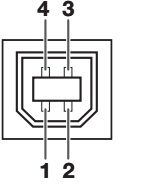

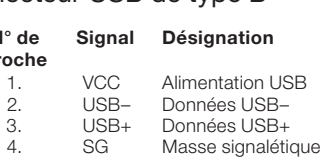

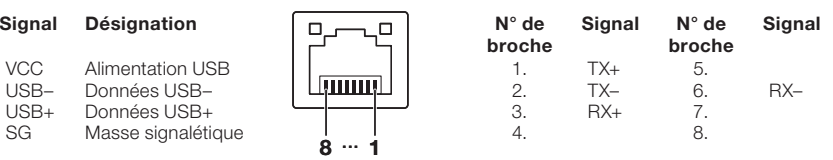

## <span id="page-3-0"></span>Commande par l'ordinateur

Un ordinateur peut être utilisé pour exécuter les commandes depuis un ordinateur relié au projecteur par un câble série RS-232C (type croisé, disponible dans le commerce). (Voir page 24 du mode d'emploi du projecteur pour le raccordement.)

### Conditions de communication

Réglez les paramètres du port série de l'ordinateur sur ceux du tableau.

Format signal : Conforme au standard RS-232C. Bits de parité : Aucun

Débit en bauds\* : 9 600 bps / 38 400 bps / 115 200 bps Bit d'arrêt : 1 bit Longueur des données : 8 bits Commande de flux : Aucun

\*Réglez la vitesse de transmission du projecteur sur la même vitesse que l'ordinateur.

## Format basic

Les commandes sont envoyées depuis l'ordinateur dans l'ordre suivant : commande, paramètre et code de retour. Après que le projecteur ait traité la commande envoyée par l'ordinateur, il envoie un code de réponse à l'ordinateur.

Format de la commande

C1 | C2 | C3 | C4 | P1 | P2 | P3 | P4 | Code de retour (0DH) Commande 4 chiffres Paramètre 4 chiffres Format de code de réponse

Réponse normale **Réponse d'erreur (erreur de communication ou commande incorrecte)**  $\overline{O}$  | K | Code de retour (0DH) | | E | R | R | Code de retour (0DH)

#### Info

- Lorsque vous commandez le projecteur par les commandes RS-232C à partir de l'ordinateur, attendez au moins 30 secondes après la mise sous tension pour transmettre les commandes.
- Après l'envoi d'une sélection d'entrée ou d'une commande de réglage d'image et la réception d'un code de réponse « OK », le projecteur peut avoir besoin d'un certain laps de temps pour traiter la commande. Si une deuxième commande est envoyée pendant que le projecteur est toujours en train de traiter la première, vous recevrez peut-être un code de réponse « ERR ». Si cela se produit, essayez de ré-envoyer la deuxième commande.
- Lorsque plus d'un code est envoyé, envoyez chaque commande uniquement après que le code de réponse pour la commande précédente provenant du projecteur a été vérifiée.
- « POWR???? », « TABN \_ \_ \_ 1 », « TLPS \_ \_ \_ 1 », « TPOW \_ \_ \_ 1 », « TLPN \_ \_ \_ 1 », « TLTT \_ \_ \_ 1 »,
	- « TLTM \_ \_ \_ 1 », « TLTL \_ \_ \_ 1 », « TNAM \_ \_ \_ 1 », « MNRD \_ \_ \_ 1 », « PJN0 \_ \_ \_ 1 »
	- − Quand le projecteur reçoit un paramètre de commande spécial comme montré ci-dessous:
		- \* L'affi chage à l'écran ne disparaîtra pas.
		- \* La programmation « Extinction Auto » ne sera pas réinitialisée.
	- − Des paramètres de commande spéciaux sont disponibles pour les applications qui requièrent une interrogation continue.

# **Remarque**

- Si un tiret de soulignement (\_) apparaît dans la colonne des paramètres, entrez un espace.
- Si un astérisque (\*) apparaît dans la colonne des paramètres, entrez une valeur dans la plage indiquée entre parenthèses dans Contenu de la commande.

#### Conforme PJLinkTM :

Ce produit est conforme à la norme PJLink de Classe 1 et toutes les commandes de Classe 1 sont disponibles. Il a été confirmé que ce produit est conforme aux caractéristiques techniques de la norme PJLink version 1.00. Pour toutes informations complémentaires, visiter la page « http://pjlink.jbmia.or.jp/english/ ».

## **Commandes**

## Exemple : Lorsque vous mettez le projecteur sous tension, procédez au réglage suivant.

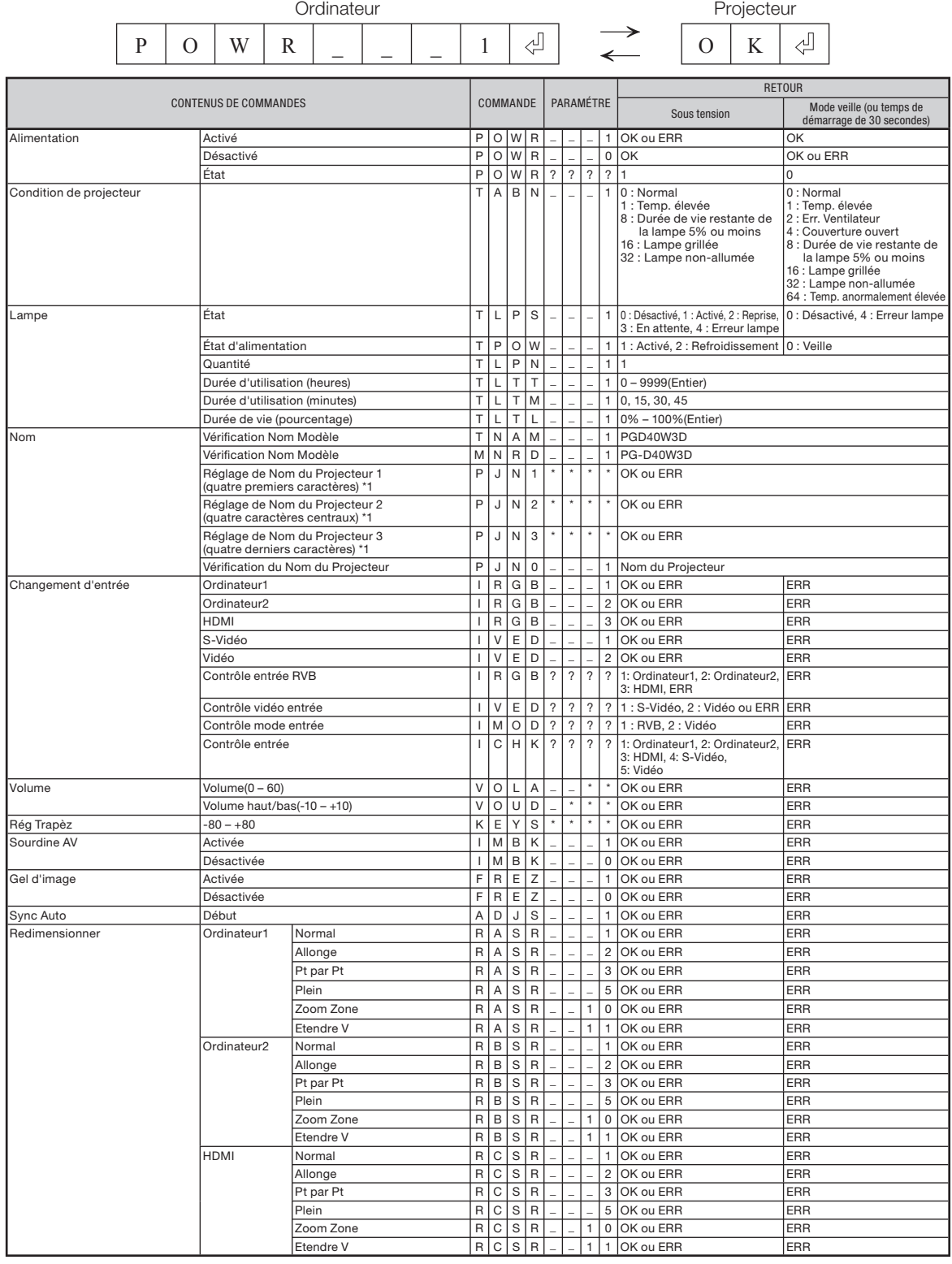

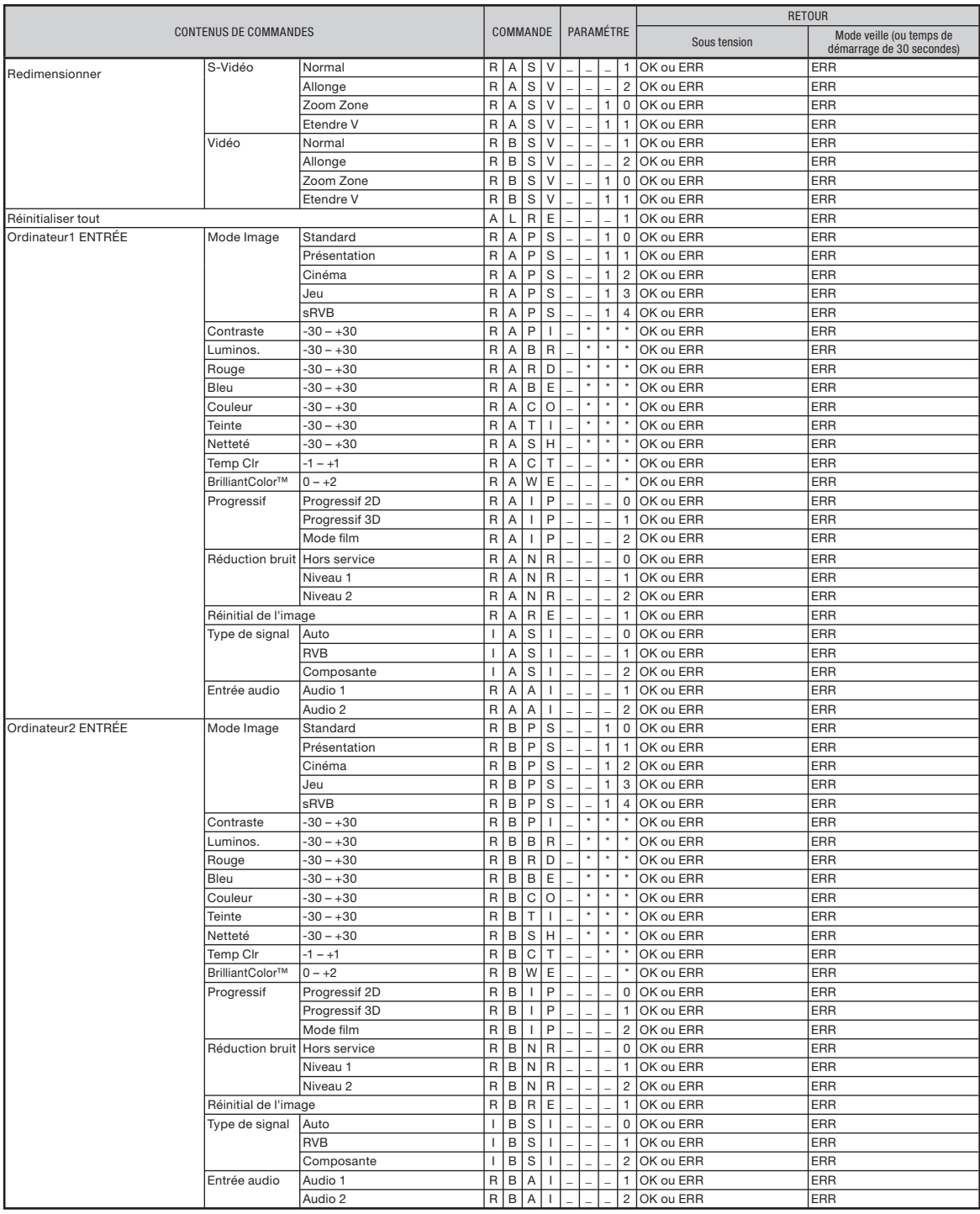

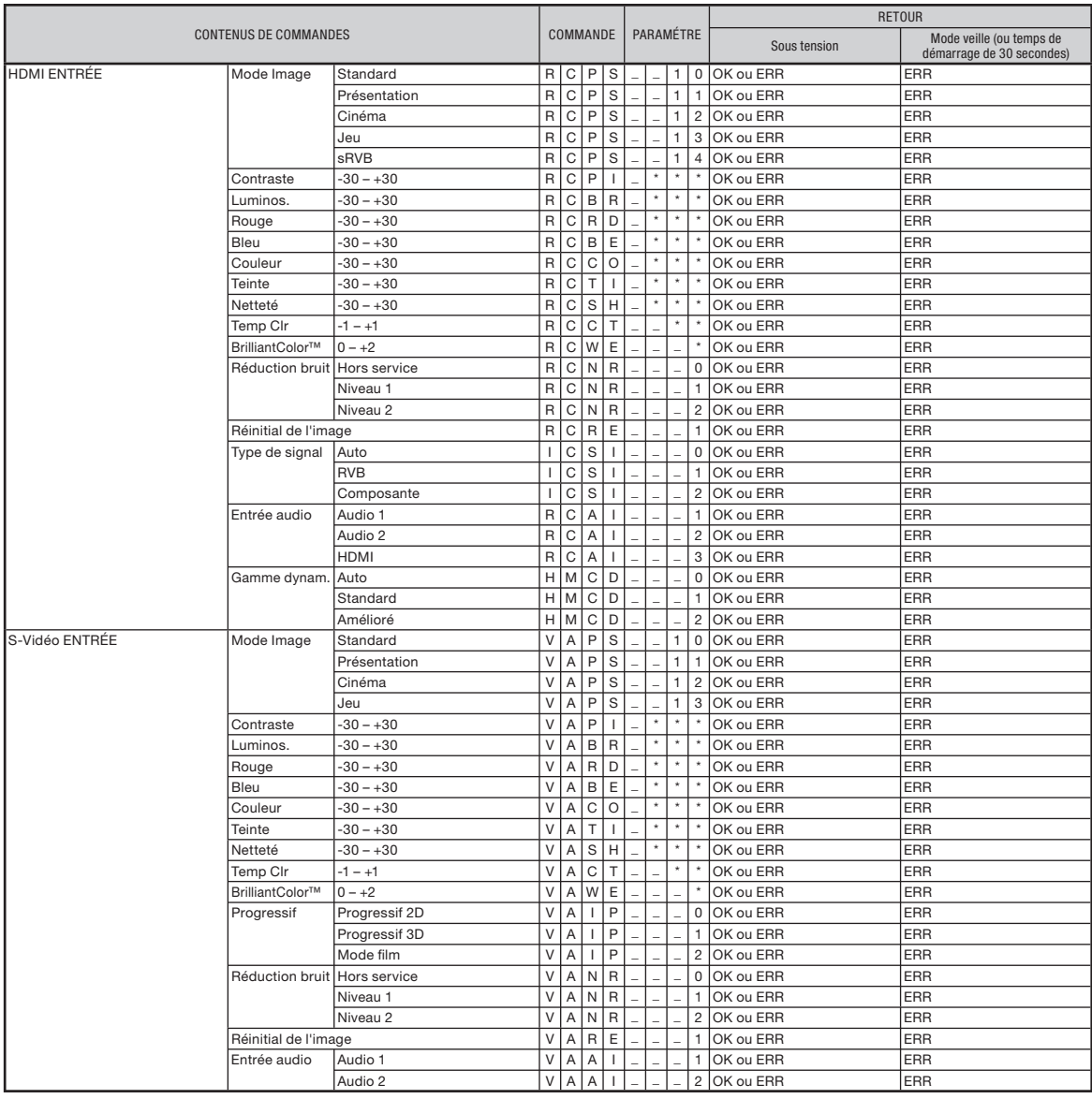

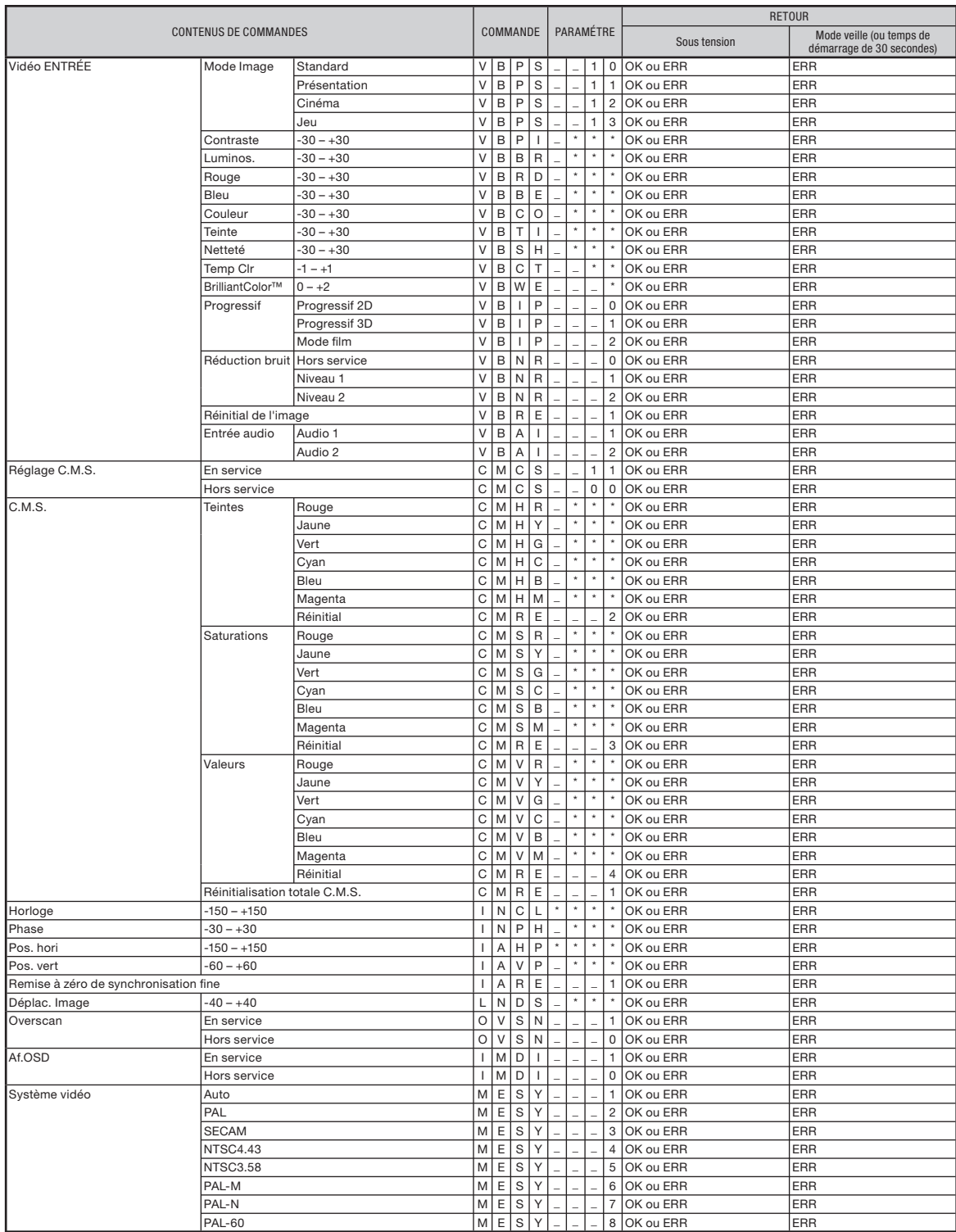

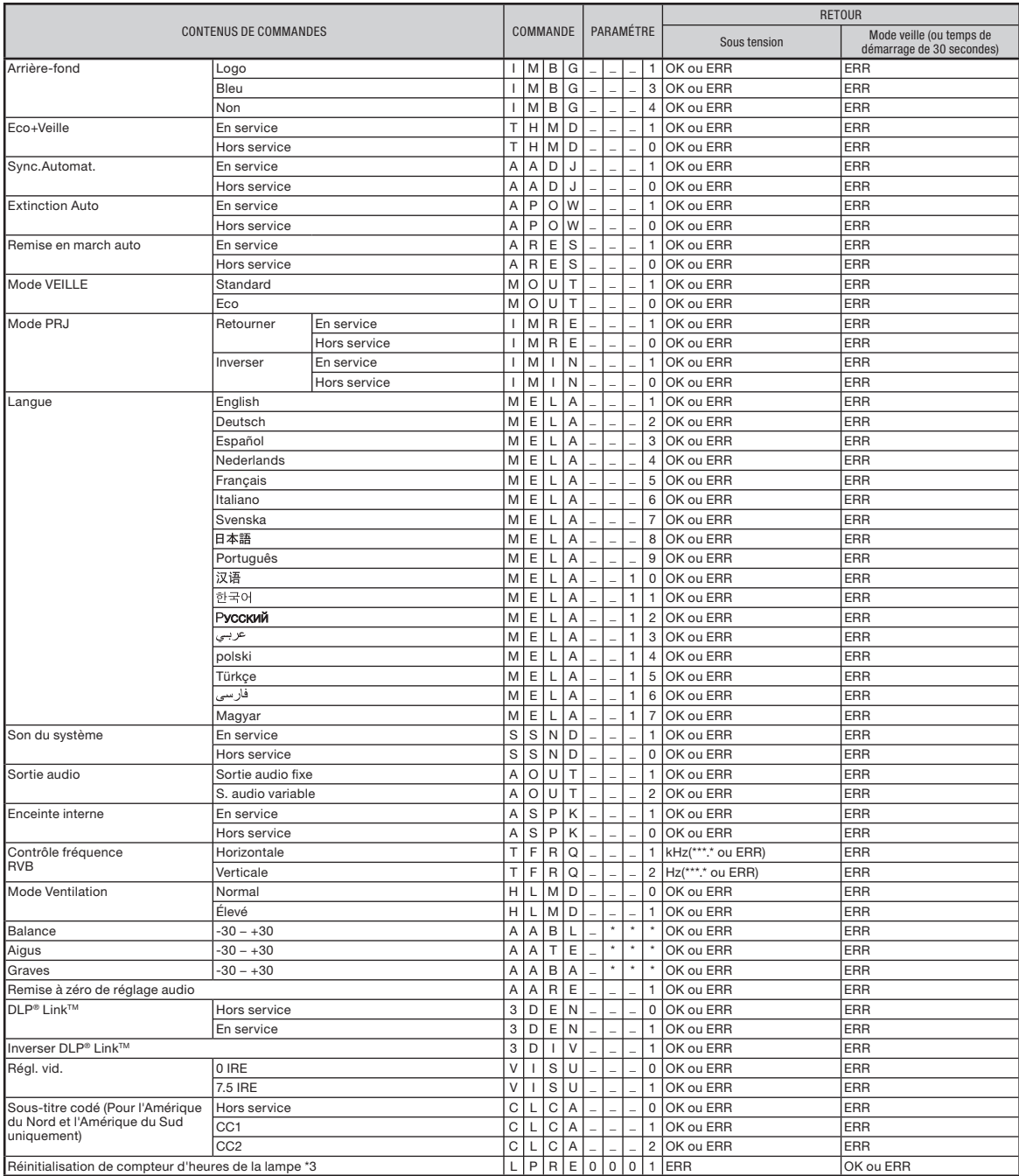

\*1 Pour configurer le nom du projecteur, envoyez les commandes dans l'ordre : PJN1, PJN2 et PJN3.

\*2 Cette commande doit être envoyée uniquement après l'envoi de la commande « IRGB\_ \_ \_2 » et la réception de la réponse « OK ».

\*3 La commande de réinitialisation du compteur d'heures de la lampe n'est disponible qu'en mode veille.

<span id="page-9-0"></span>Le fonctionnement de base du projecteur via le réseau est décrit ci-dessous. Si le réseau est déjà installs, les réglages de réseau devront être changés sur le projecteur. Adressez-vous à l'administrateur du réseau pour ces réglages. Vous pouvez effectuer des réglages réseau à la fois sur le projecteur et sur l'ordinateur. La procédure suivante correspond aux réglages sur l'ordinateur.

## Réglages réseau sur l'ordinateur

# Raccordez un câble LAN (Catégorie 5, type croisé) entre l'ordinateur et le projecteur. Câble LAN (disponible dans le commerce) 1. Connexion du projecteur à un ordinateur  $\rightarrow$  Page [11](#page-10-0)

## 2. Specification d'une adresse IP pour l'ordinateur

Spécifiez les réglages IP de l'ordinateur pour valider les communications bi-univoques avec le projecteur.

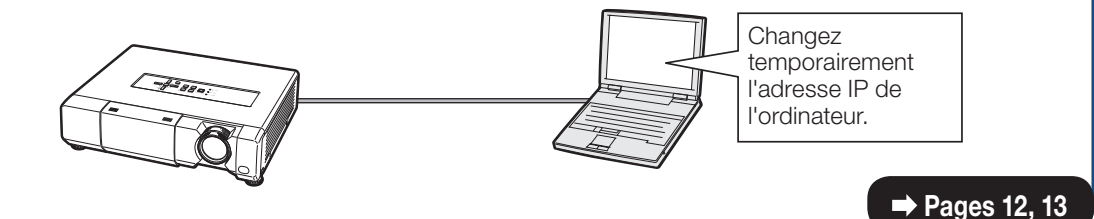

#### 3. Configuration d'une connexion réseau pour le projecteur

Effectuez les réglages réseau du projecteur en fonction de votre réseau.

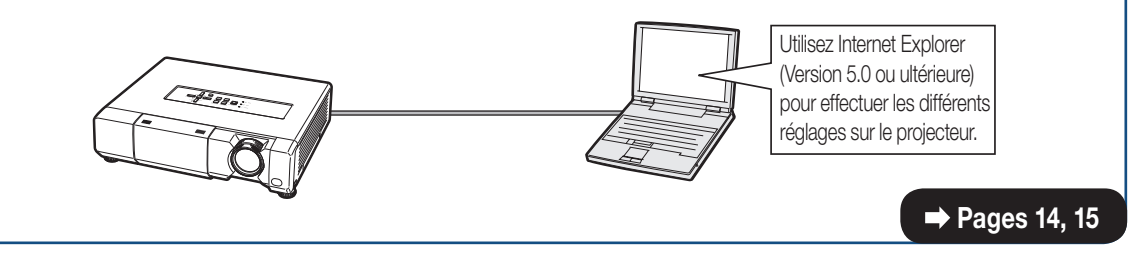

- Microsoft®, Windows® et Windows Vista® sont les marques déposées de Microsoft Corporation, aux États Unis et/ou dans d'autres pays.
- PJLink est une marque déposée ou une marque de commerce d'application au Japon, aux États-Unis, au Canada, en U.E., en Chine et/ou dans d'autres pays/régions.
- Toutes les autres compagnies ou noms de produit sont les marques déposées de leur société propriétaire •respective.

## <span id="page-10-0"></span>1. Connexion du projecteur à un ordinateur

Etablissement d'une connexion bi-univoque entre le projecteur et l'ordinateur. Avec un câble LAN disponible dans le commerce (câble UTP, Catégorie 5, type croisé) vous pouvez configurer le projecteur via l'ordinateur.

- Débranchez le câble LAN de l'ordinateur du réseau existant.
- 2 Raccordez un câble LAN disponible dans le commerce (câble UTP, Catégorie 5, type croisé) à la borne LAN du projecteur et l'autre extrémité du câble à la borne LAN de l'ordinateur.
- 3 Branchez le câble d'alimentation dans la prise secteur du projecteur.

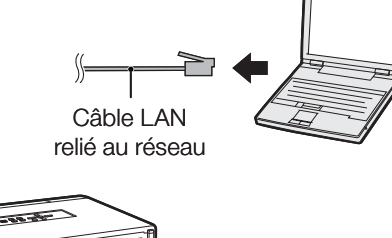

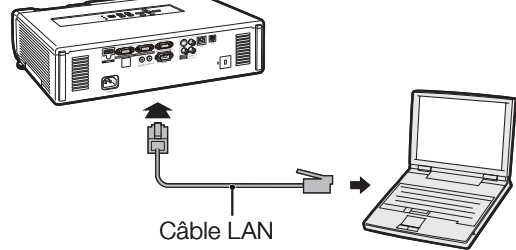

(type croisé, disponible dans le commerce)

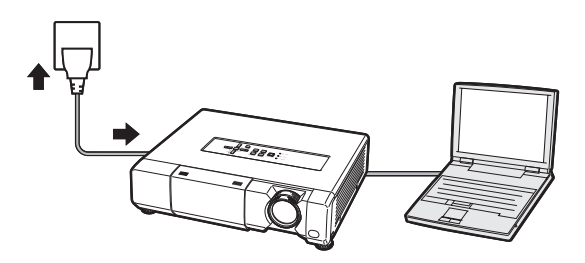

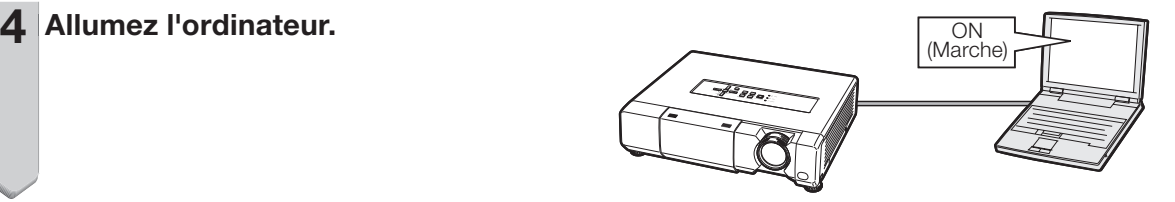

#### **Info**

Assurez-vous que la diode LINK LED à l'arrière du projecteur s'allume. Si elle ne s'allume pas, vérifiez les points suivants :

- Le câble LAN est bien raccordé. •
- Le projecteur et l'ordinateur ont bien été mis en marche.

La connexion est maintenant terminée. Passez à « 2. Spécification d'une adresse IP pour l'ordinateur ».

## <span id="page-11-0"></span>2. Spécification d'une adresse IP pour l'ordinateur

Les réglages qui doivent être effectués dans Windows Vista® sont décrits ci-dessous.

1

- Connectez-vous au réseau par le compte de l'administrateur de l'ordinateur.
- 2 Cliquez sur le bouton « start » (démarrer) et cliquez sur « Control Panel » (Panneau de configuration).
- **3** Cliquez sur « View network status and tasks » (Afficher le statut du réseau et les tâches) dans « Network and Internet » (Réseau et Internet), puis cliquez sur « View status » (Afficher le statut) dans la nouvelle fenêtre.
	- Des exemples sont utilisés pour expliquer les opérations sur l'affichage de catégories. Si vous utilisez l'affichage classique, doublecliquez sur « Network and Sharing center » (Centre de réseau et de partage).

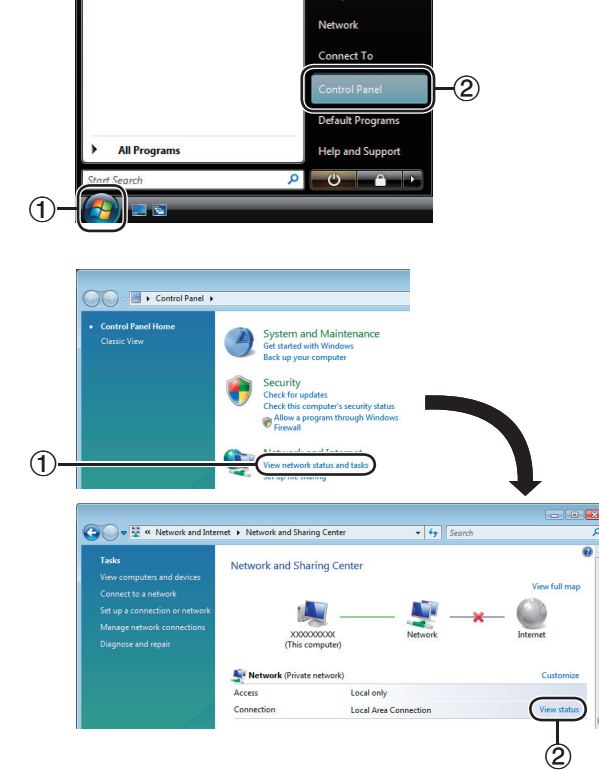

4 Cliquez sur « Properties » (Propriétés). Si l'écran de contrôle du compte utilisateur est • affiché, cliquez sur « Continue » (Continuer).

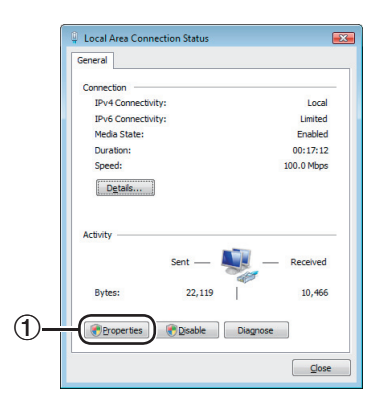

<span id="page-12-0"></span>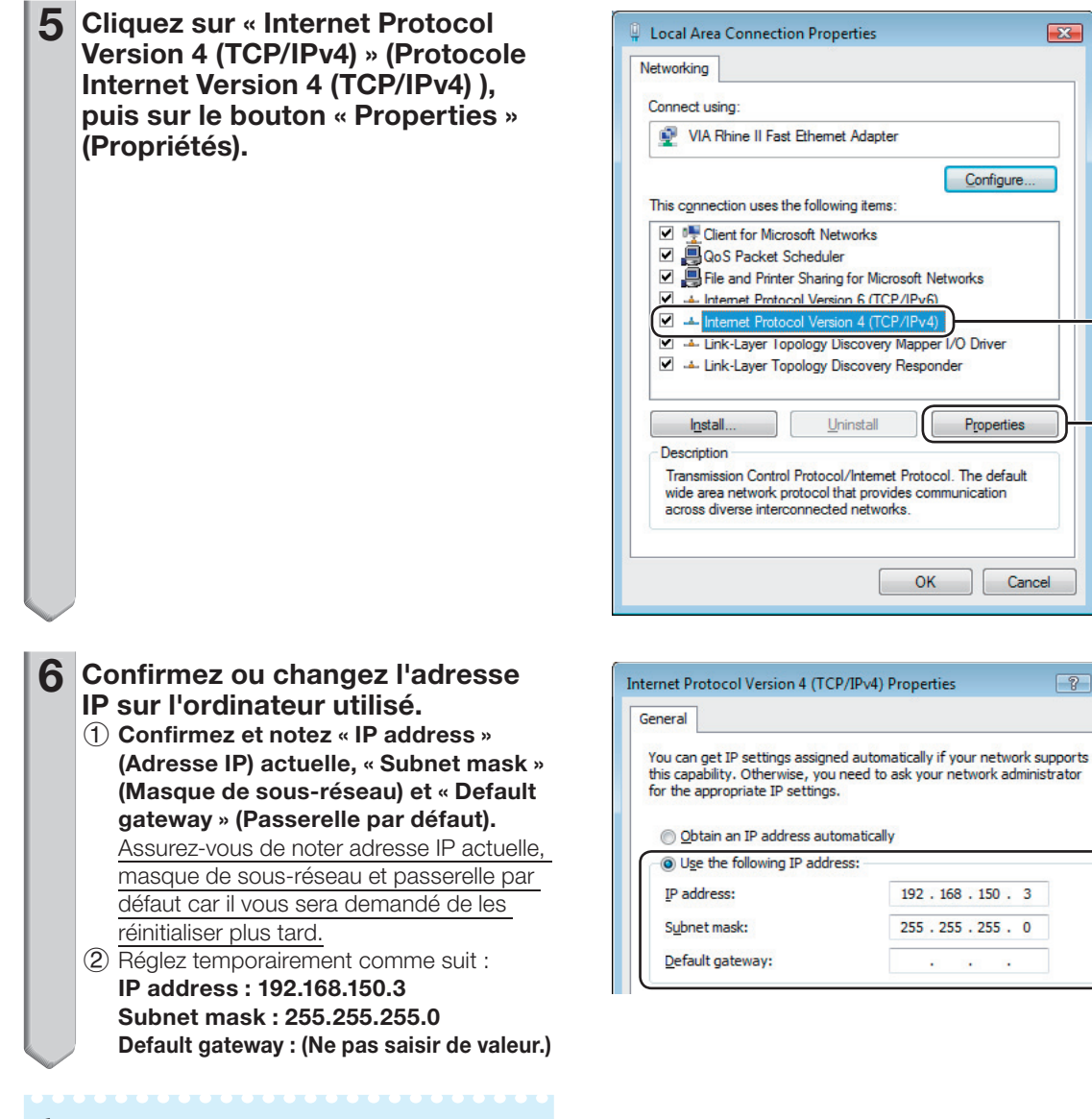

# **Remarque**

Les valeurs d'usine préréglées sur le projecteur • sont celles-ci : Client DHCP : OFF IP address : 192.168.150.2 Subnet mask : 255.255.255.0 Default gateway : 0.0.0.0

7 Après le réglage, cliquez sur le bouton « OK », puis redémarrez l'ordinateur.

Après la confirmation ou le réglage, passez à « 3. Configuration d'une connexion réseau pour le projecteur ».

 $\bigcirc$ 

 $\overline{X}$ 

Configure..

Properties

Cancel

 $7x$ 

 $^\mathrm{\odot}$ 

## <span id="page-13-0"></span>3. Configuration d'une connexion réseau pour le projecteur

Les réglages de paramètres comme l'adresse IP et le masque de sous-réseau sont compatibles avec le réseau existant. Réglez chaque élément sur le projecteur comme suit. (Voir page 50 du mode d'emploi du projecteur pour le réglage.) Client DHCP : Hors service Adresse IP : 192.168.150.002 Masque s-rés. : 255.255.255.000

1 Démarrez Internet Explorer (Version 5.0 ou ultérieure) sur l'ordinateur, puis tapez l'adresse « http://192.168.150.2/ » dans « Address » (Adresse), puis appuyez sur la touche de validation.

#### $2$  Si le nom de l'utilisateur et le mot de passe n'ont pas encore été spécifiés, cliquez seulement sur le bouton « OK ».

- Si un nom d'utilisateur et un mot de passe ont été spécifiés, tapez le nom de l'utilisateur et le mot de passe et cliquez sur le bouton « OK ».
- Si vous saisissez trois fois le mauvais nom d'utilisateur ou mot de passe, un message d'erreur s'affichera.
- Si vous utilisez Internet Explorer 7, un autre écran de réglage peut être affiché. Dans ce cas, effectuez les ajustements appropriés pour l'écran de réglage.

#### Lorsque l'écran de droite apparaît, cliquez sur « TCP/IP ». 3

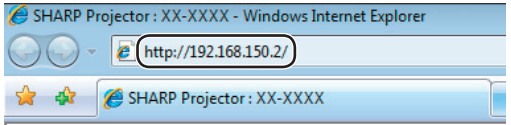

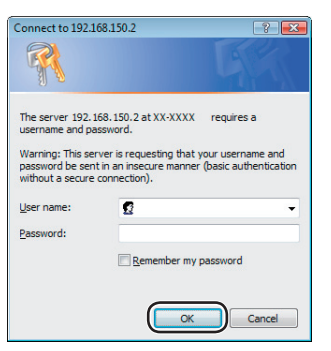

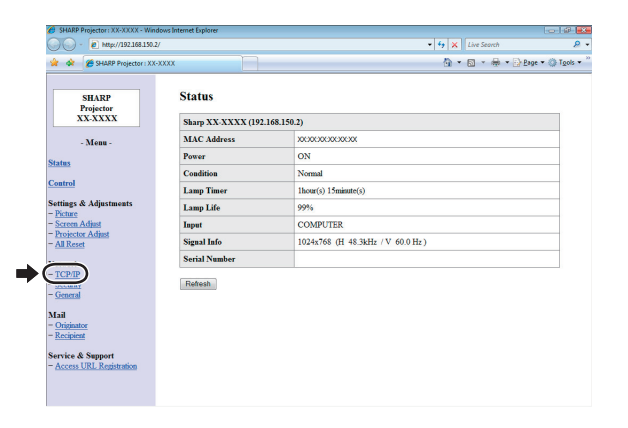

#### <span id="page-14-0"></span>4 L'écran de réglage TCP/IP apparaît, et les réglages de réseau peuvent être effectués pour le projecteur.

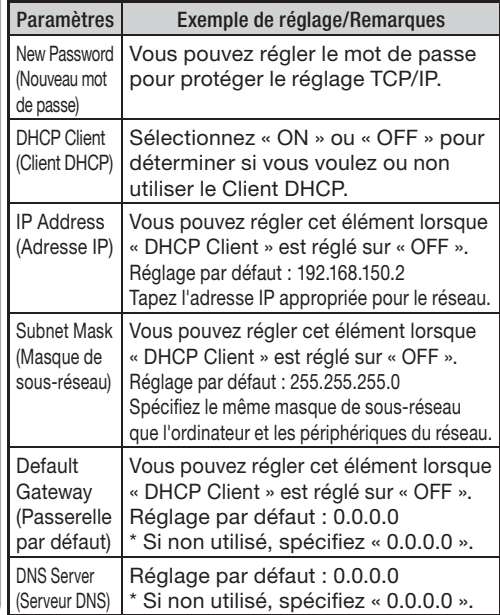

## **Remarque**

- Vérifiez le segment du réseau existant (groupe de l'adresse IP) pour éviter de spécifier une adresse IP déjà utilisée par un périphérique du réseau ou des ordinateurs. Si « 192.168.150.2 » n'est pas utilisé dans le réseau ayant une adresse IP « 192.168.150.XXX », vous n'avez pas besoin de changer l'adresse IP du projecteur.
- Pour le détail sur chaque réglage, adressez-vous à l'administrateur du réseau.

#### 5 Cliquez sur le bouton « Apply » (Appliquer).

 $6$  Les valeurs spécifiées apparaissent. Vérifiez si elles ont été réglées correctement, puis cliquez sur le bouton « Confirm » (Confirmer).

• Fermez le navigateur.

5

- Les réglages de réseau sont maintenant terminés. •
- Après avoir réglé les paramètres, attendez environ 15 secondes et accédez de nouveau. •
- Rétablissez l'adresse IP initiale de l'ordinateur de réglage, que vous avez notée à l'Etape 6-(1) de la page [13](#page-12-0), puis connectez l'ordinateur et le projecteur au réseau.

#### Network - TCP/IP

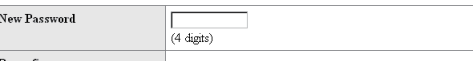

Reconfirm Iг

This password is for protection of the TCP/IP setting.

Apply

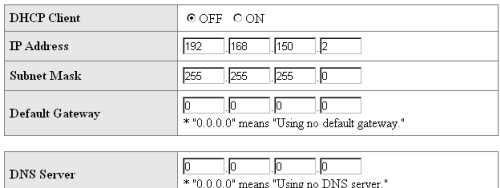

#### Network - TCP/IP

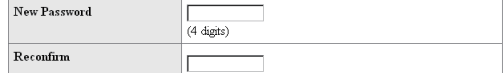

This password is for protection of the TCP/IP setting.

Apply

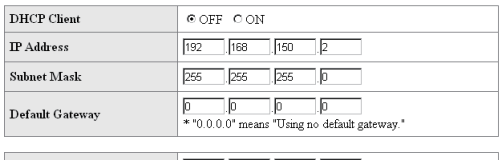

**DNS** Server

 $\fbox{ \fbox{\halign{\strut 0.0.00}} \fbox{\hrule{0pt}{0.0.00}} \fbox{\hrule{0pt}{0.00}} \fbox{\hrule{0pt}{0.00}} \fbox{\hrule{0pt}{0.00}} \fbox{\hrule{0pt}{0.00}} \cr \fbox{\hrule{0pt}{0.00}} \fbox{\hrule{0pt}{0.00}} \fbox{\hrule{0pt}{0.00}} \fbox{\hrule{0pt}{0.00}} \fbox{\hrule{0pt}{0.00}} \fbox{\hrule{0pt}{0.00}} \fbox{\hrule{0pt}{0.00}} \fbox{\hrule{0pt}{0.00}} \$ 

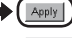

 $Refresh$ 

#### Network - TCP/IP

The TCP/IP settings will be changed as below

 $\begin{tabular}{ll} \multicolumn{2}{l}{{\small{\texttt{DHCPm}}}} & \multicolumn{2}{c}{\texttt{Chent}} & \multicolumn{2}{c}{\texttt{:=}} \\ \multicolumn{2}{c}{\texttt{DHCP}} & \multicolumn{2}{c}{\texttt{Chent}} & \multicolumn{2}{c}{\texttt{:=}} \\ \multicolumn{2}{c}{\texttt{DHCP}} & \multicolumn{2}{c}{\texttt{Chent}} & \multicolumn{2}{c}{\texttt{:=}} \\ \multicolumn{2}{c}{\texttt{DHCP}} & \multicolumn{2}{c}{\texttt{Chent}} & \multicolumn{2}{c}{\texttt{:=}} \\ \multicolumn{$ TP Address  $+192$  168 150 2 Subnet Mask 255 255 255 0 Default Gateway: 0.0.0.0 DNS Server  $0.0.0.0$ 

Do you want to change the TCP/IP settings?

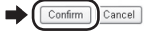

After you click "Confirm", if you want to continue to operate this projector via the network, please wait for about 15 seconds and then re-access to "192.168.150.2"

# <span id="page-15-0"></span>Commande du projecteur par un réseau LAN

Après avoir connecté le projecteur à votre réseau, saisissez l'adresse IP du projecteur dans « Address » (Adresse) sur Internet Explorer (Version 5.0 ou ultérieure) en utilisant un ordinateur du réseau pour démarrer un écran de réglage, ce qui permettra de contrôler le projecteur depuis le réseau.

## Commande du projecteur par Internet Explorer

#### (Version 5.0 ou ultérieure)

Terminez les connexions au périphérique externe avant de commencer. (Voir pages 21-25 dans le mode d'emploi du projecteur.) Raccordez le câble d'alimentation secteur. (Voir page 25 dans le mode d'emploi du projecteur.)

- Si vous reliez le projecteur au réseau LAN, utilisez un câble LAN disponible dans le commerce (câble UTP, Catégorie 5, type croisé). Si vous le reliez à un concentrateur, utilisez un câble direct.
- Démarrez Internet Explorer (Version 5.0 ou ultérieure) sur l'ordinateur. 1
- 2 Tapez « http:// » puis l'adresse IP du projecteur en procédant comme indiqué à la page [15,](#page-14-0) puis « / » dans « Address » (Adresse), et tapez sur la touche de validation. Lorsque « DHCP Client » (Client DHCP) est • réglé sur « OFF » sur le projecteur, l'adresse IP est 192.168.150.2. Si vous n'avez pas changé l'adresse IP dans « 3. Configuration d'une connexion réseau pour le projecteur » (pages 14-[15](#page-13-0), tapez « http://192.168.150.2/ ».
- Un écran de commande du projecteur apparaît, prêt pour les conditions d'état, commandes et configurations. 3

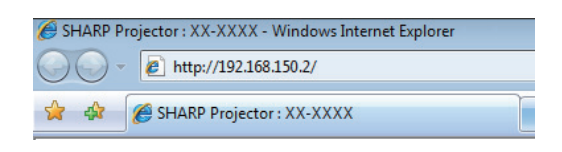

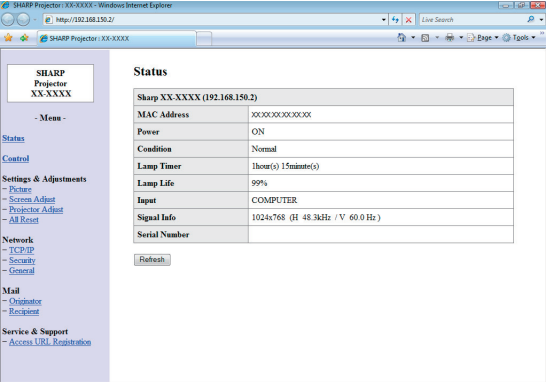

# <span id="page-16-0"></span>Vérification de l'état du projecteur (Status)

**Status** 

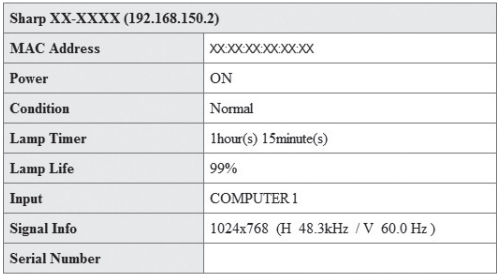

Refresh

Sur cet écran, vous pouvez vérifier l'état du projecteur. Les paramètres suivants peuvent être vérifiés :

- MAC Address (Adresse MAC) •
- Power (Alimentation)
- Condition (Condition) •
- Lamp Timer (Prog. Lampe) •
- Lamp Life (Durée de vie de la lampe) •
- Input (Entrée)
- Signal Info (Info le signal) •
- Serial Number (Numéro de série) •

## **Remarque**

- Si vous cliquez sur le bouton « Refresh » (Rafraîchissement) avant que l'écran ne soit complètement affiché, un message d'erreur (« Server Busy Error » (Erreur serveur occupé)) s'affichera. Attendez un moment puis recommencez.
- Pour le détail sur chaque paramètre, consultez le mode d'emploi du projecteur.

## Commande du projecteur (Control)

#### Control

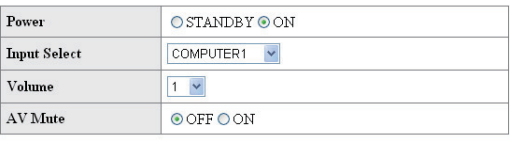

Refresh

Sur cet écran vous pouvez piloter le projecteur. Les paramètres suivants peuvent être contrôlés :

- Power (Alimentation)
- Input Select (Sélection de l'entrée)
- Volume
- AV Mute (Sourdine AV)

- Si vous cliquez sur le bouton « Refresh » (Rafraîchissement) avant que l'écran ne soit complètement affiché, un message d'erreur (« Server Busy Error » (Erreur serveur occupé)) s'affichera. Attendez un moment puis recommencez.
- Vous ne pouvez pas utiliser cette page pendant le préchauffage du projecteur.
- Lorsque le projecteur est en veille, vous ne pouvez contrôler que « Power ON » (mise sous tension).
- Pour le détail sur chaque paramètre, consultez le mode d'emploi du projecteur.

## <span id="page-17-0"></span>**Configuration et réglage du** projecteur (Settings & Adjustments)

Exemple : Affichage de l'écran « Picture » (Image) pour COMPUTER1 Settings & Adjustments -Picture COMPUTER1

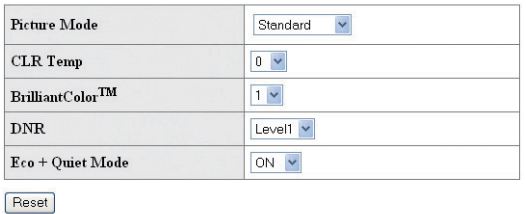

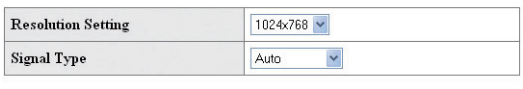

#### Refresh

Sur ces écrans vous pouvez paramétrer et régler le projecteur. Les paramètres pouvant être spécifiés sont les suivants :

- Picture Mode (Mode Image) Video Setup (Régl. vid.)
- CLR Temp (Temp Cir) OSD Language
- BrilliantColor™ •
- (Langue d'affichage) • Auto Sync (Sync. Automat.)
- Progressive (Progressif) • DNR
- Auto Power Off (Extinction Auto)

(Enceinte interne) Audio Input • (Entrée audio) • RS-232C Speed (Vitesse RS-232C) • Fan Mode (Mode Ventilation)

Auto Restart • (Remise en marche auto) • System Sound (Son du système) Audio Out • (Sortie audio)

- Eco+Quiet Mode (Mode Eco+Veille) • Resolution Setting
- (Réglage de la résolution) • Signal Type (Type de Signal)
- Video System (Système Vidéo)
- Dynamic Range (Gamme dynam. )
- Resize (Redimensionner) Internal Speaker
- Overscan •
- OSD Display (Af. OSD)
- Background (Arrière-fond)
- Projection Mode (Mode de projection)
- DLP® Link™
- DLP® Link™ Invert (Inverser DLP® LinkTM) • All Reset (Réinitialiser tout)

# **Remarque**

- Si vous cliquez sur le bouton « Refresh » (Rafraîchissement) avant que l'écran ne soit complètement affiché, un message d'erreur « Server Busy Error » s'affichera. Attendez un moment puis recommencez.
- Vous ne pouvez pas utiliser cette page pendant le préchauffage du projecteur.
- Pour le détail sur chaque paramètre, consultez le mode d'emploi du projecteur. •

# Paramétrage de la sécurité (Network – Security)

#### Network - Security

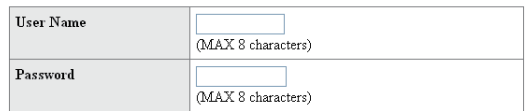

This user name / password is for accessing via Web browser and Telnet. You will need to re-login with the new user name / new password after you change the user name / password.

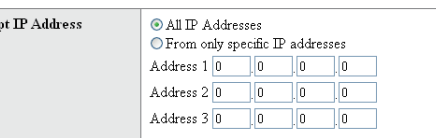

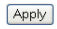

Acce

Refresh

#### Sur cet écran vous pouvez effectuer les réglages relatifs à la sécurité.

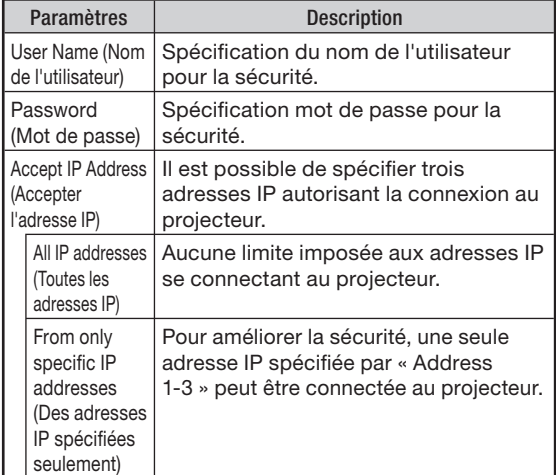

- Le User Name (Nom de l'utilisateur) et le Password (Mot de passe) peuvent comprendre 8 caractères au maximum.
- Vous pouvez saisir les caractères suivants : a-z, A-Z, 0-9, -, \_

# <span id="page-18-0"></span>Réglages généraux du réseau (Network – General)

#### Network - General

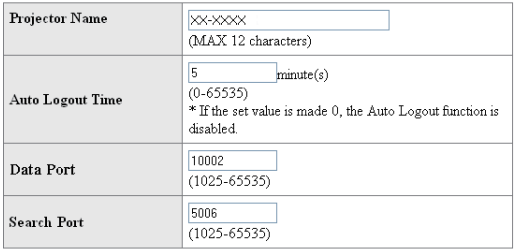

Apply

Refresh

#### Sur cet écran, vous pouvez effectuer les réglages généraux relatifs au réseau.

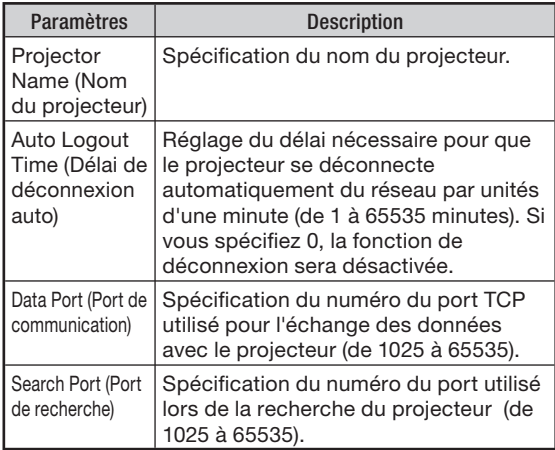

Après avoir cliqué sur le bouton « Apply » (Appliquer), les valeurs spécifiées apparaissent. Assurez-vous qu'elles sont correctes, puis cliquez sur le bouton « Confirm » (Confirmer).

# **Remarque**

- Après avoir réglé les paramètres, attendez environ 15 secondes puis accédez de nouveau.
- Le Projector Name (Nom du projecteur) peut comprendre 12 caractères au maximum.
- Vous pouvez saisir les caractères suivants : A-Z, 0-9, -, \_, (,), espace

(Si vous tapez « a-z », ces lettres seront automatiquement converties en majuscules « A-Z ».)

## Paramétrage pour l'envoi d'e-mail en cas d'erreur (Mail – Originator Settings)

#### **Mail-Originator Settings**

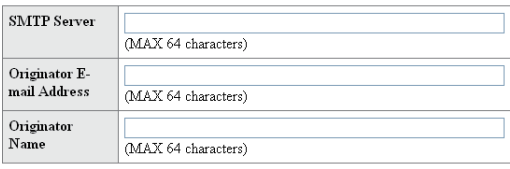

Apply

Refresh

#### Sur cet écran vous pouvez effectuer les réglages pour l'envoi d'un e-mail lorsque le projecteur a généré une erreur.

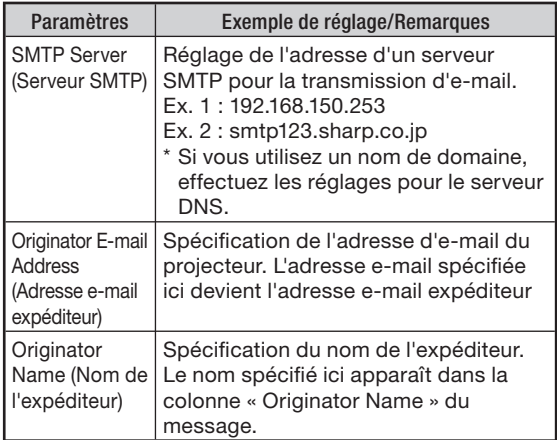

# **Remarque**

- Le serveur SMTP, l'adresse e-mail et le nom de l'expéditeur peuvent comprendre 64 caractères au maximum.
- Vous pouvez saisir les caractères suivants : SMTP Server (Serveur SMTP) puis Originator E-mail Address (Adresse e-mail expéditeur) : a-z, A-Z, 0-9, !, #, \$, %, &,  $\star$ , +, -,  $\ell$ , =, ?,  $\wedge$ ,  $\{$ ,  $|$ ,  $\}$ ,  $\tilde{a}$  ,  $\tilde{a}$  ,  $\tilde{b}$  ,  $\tilde{b}$  ,  $\tilde{b}$  ,  $\tilde{c}$ (Vous ne pouvez saisir « @ » qu'une seule fois pour « Originator E-mail Address ».)

Originator Name (Nom de l'expéditeur) : a-z, A-Z, 0-9, -, \_, (,), espace

• Si les réglages de « 3. Configuration d'une connexion réseau pour le projecteur » pages [14](#page-13-0) et [15](#page-14-0) ne sont pas effectués correctement, le courrier électronique ne sera pas envoyé.

## <span id="page-19-0"></span>Paramétrage des messages d'erreur et des adresses du destinataire auquel l'e-mail doit être envoyé en cas d'erreur (Mail – Recipient Settings)

#### **Mail - Recipient Settings**

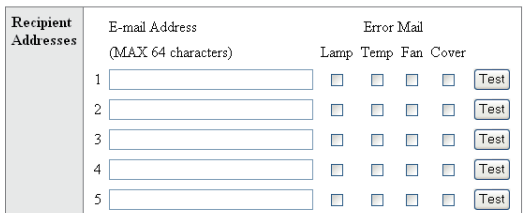

Apply

Refresh

Sur cet écran vous pouvez spécifier les destinataires auxquels les e-mails notifiant l'erreur (error items) doivent être envoyés.

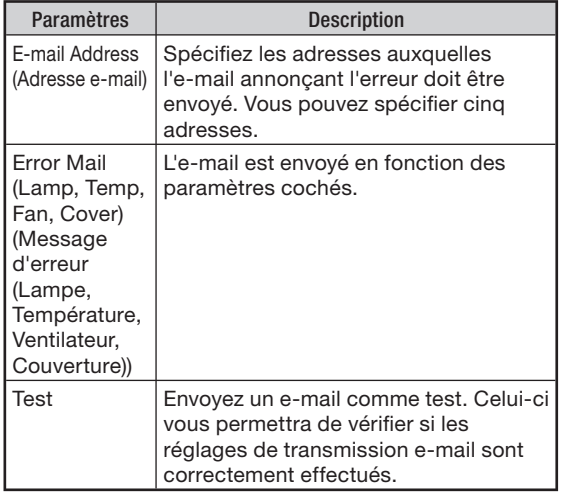

**Remarque**

- E-mail Address (Adresse e-mail) peut comprendre 64 caractères au maximum.
- Vous pouvez saisir les caractères suivants : a-z, A-Z, 0-9, !, #, \$, %, &,  $\star$ , +, -,  $\ell$ , =, ?,  $\wedge$ ,  $\{,\,|,\,\},\,$  , , , , ,  $\oslash$  ,  $\,$

(Vous pouvez saisir « @ » une seule fois.)

Pour le détail sur les erreurs, reportez-vous au • mode d'emploi du projecteur.

## Réglage des éléments d'erreur et de l'URL qui s'afficheront lorsqu'une erreur se produit (Service & Support – Access URL)

Service & Support - Access URL Registration

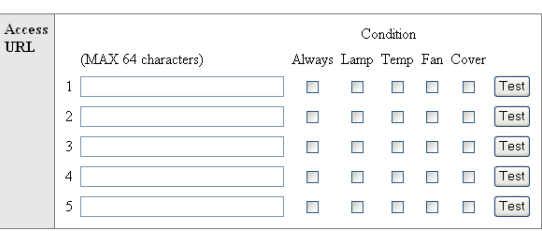

Apply

Refresh

#### Sur cet écran, vous pouvez effectuer des réglages de l'URL et des éléments d'erreur qui s'afficheront lorsque le projecteur a généré une erreur.

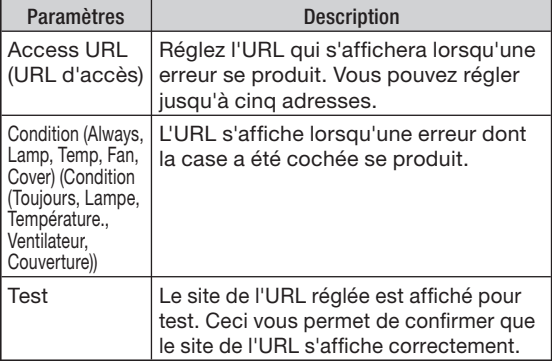

#### Exemple d'affichage lorsqu'une erreur se produit **Status**

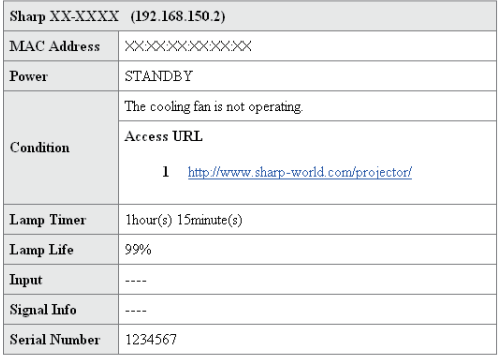

Refresh

# <span id="page-20-0"></span>Configuration du projecteur lorsque RS-232C ou Telnet est utilisé

Raccordez le projecteur à l'ordinateur par une connexion RS-232C ou Telnet, puis ouvrez le « SETUP MENU » (Menu de configuration) sur l'ordinateur pour effectuer différents réglages de projecteur.

## Connexion RS-232C

1

6

Lancez l'émulateur de borne à usage général

#### 2 Spécifiez les réglages pour le port RS-232C de l'émulateur de borne de la façon suivante.

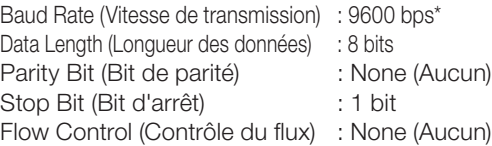

\* C'est le réglage par défaut. Si la vitesse de transmission a été changée sur le projecteur, réglez-la ici sur la valeur spécifiée sur le projecteur.

- Spécifiez « PJS11234 » et appuyez sur la touche de validation. 3
- 4 « OK » s'affiche. Spécifiez « PJS25678 » et appuyez sur la touche de validation en l'espace de 10 secondes.
- 5 « User Name: » (Nom de l'utilisateur) s'affiche. Spécifiez le nom de l'utilisateur et appuyez sur la touche de validation. Si le nom de l'utilisateur n'a pas encore été • spécifié, appuyez simplement sur la touche de validation.
	- 6 « Password: » (Mot de passe) s'affiche. Spécifiez le mot de passe et appuyez sur la touche de validation.
		- Si le mot de passe n'a pas encore été spécifié, appuyez simplement sur la touche de validation.

#### Saisissez « setup » (configuration) et appuyez sur la touche de validation. 7

• Le menu de configuration s'affiche.

#### ▼SETUP MENU

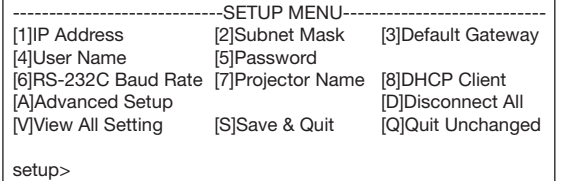

- Le nom de l'utilisateur et le mot de passe ne sont pas spécifiés par défaut.
- Si vous saisissez trois fois de suite le mauvais nom d'utilisateur ou mot de passe, le menu de configuration se fermera.

## <span id="page-21-0"></span>Configuration du projecteur lorsque RS-232C ou Telnet est utilisé

# Connexion Telnet

- Cliquez sur « Start » (démarrer) sur le bureau de Windows® et sélectionnez « Run » (Exécuter). 1
- 2 Tapez « telnet 192.168.150.2 » dans la case de texte qui s'ouvre. (Si l'adresse IP du projecteur est 192.168.150.2.)
- 

 $\bf 3$  Cliquez sur le bouton « OK ».

- 4 « User Name: » (Nom de l'utilisateur) s'affiche. Spécifiez le nom de l'utilisateur et appuyez sur la touche de validation.
	- Si le nom de l'utilisateur n'a pas encore été spécifié, appuyez simplement sur la touche de validation.
- 5 « Password: » (Mot de passe) 5 s'affiche. Spécifiez le mot de passe et appuyez sur la touche de validation.
	- Si le mot de passe n'a pas encore été spécifié, appuyez simplement sur la touche de validation.
- Saisissez « setup » (configuration) et appuyez sur la touche de validation. 61

• Le menu de configuration s'affiche.

#### ▼SETUP MENU

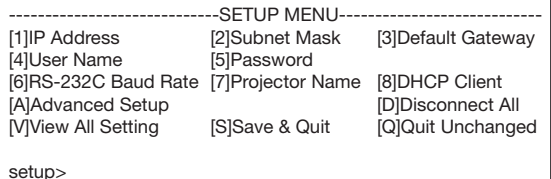

- Si l'adresse IP a changé, veillez à taper la bonne adresse IP à l'étape 2.
- Le nom de l'utilisateur et le mot de passe ne sont pas spécifiés par défaut.
- Si vous saisissez trois fois le mauvais nom d'utilisateur ou mot de passe aux étapes 4 et 5, le menu de configuration se fermera.

## <span id="page-22-0"></span>SETUP MENU (Menu de configuration) (Menu principal)

#### ▼SETUP MENU

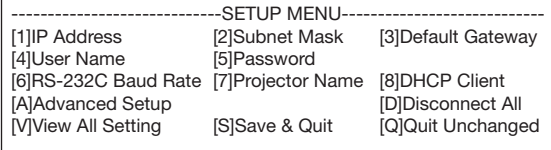

- setup>
- [1] IP Address (Adresse IP) Réglages de l'adresse IP. (Page [26](#page-25-0))
- [2] Subnet Mask (Masque de sous-réseau) Réglages de sous-réseau. (Page [26](#page-25-0))
- [3] Default Gateway (Passerelle par défaut) Réglages de la passerelle par défaut. (Page [26](#page-25-0))
- [4] User Name (Nom de l'utilisateur) (Réglage par défaut : Pas obligatoire) Spécification du nom de l'utilisateur pour la sécurité. (Page [26](#page-25-0))
- [5] Password (Mot de passe) (Réglage par défaut : Pas obligatoire) Spécification du mot de passe pour la sécurité. (Page [27](#page-26-0))
- [6] RS-232C Baud Rate (Vitesse de transmission RS-232C) (Réglage par défaut : 9600 bps) Spécification de la vitesse de transmission pour les bornes RS-232C. (Page [27](#page-26-0))
- [7] Projector Name (Nom du projecteur) Il est possible de désigner le projecteur par un nom. (Page [27](#page-26-0))
- [8]DHCP Client (Client DHCP) Réglages du Client DHCP. (Page [27](#page-26-0))
- [A]Advanced Setup (Réglages détaillés) Fait accéder au menu de configuration détaillée. (Page [28](#page-27-0))
- [D]Disconnect All (Tout déconnecter) Coupe toutes les connexions. (Page [28](#page-27-0))
- [V]View All Setting (Afficher tous les réglages) Affiche les valeurs de tous les réglages. (Page [24](#page-23-0)) Peut aussi être utilisé avec le menu détaillé.
- [S]Save & Quit (Sauvegarder et Quitter) Sauvegarde les valeurs spécifiées et ferme le menu. (Page [25](#page-24-0))
- [Q] Quit Unchanged (Quitter sans changer) Ferme le menu sans sauvegarder les valeurs spécifiées. (Page [25](#page-24-0))

# **Remarque**

• Lorsque « DHCP Client » (Client DHCP) est réglé sur « OFF » sur le projecteur : IP address : 192.168.150.2 Subnet mask : 255.255.255.0 Default gateway : 0.0.0.0

## ADVANCED SETUP MENU (Menu de configuration avancée)

#### ▼ADVANCED SETUP MENU

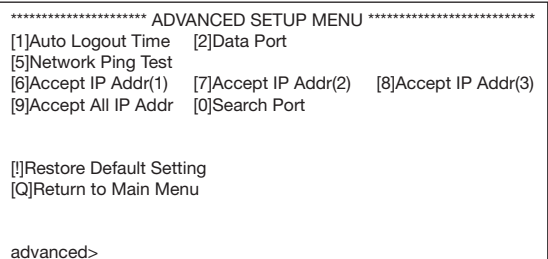

[1] Auto Logout Time (Délai de déconnexion auto) (Réglage par défaut : 5 minutes)

Réglage du délai nécessaire pour que le projecteur se déconnecte automatiquement du réseau. (Page [28](#page-27-0))

- [2] Data Port (Port de communication) (Réglage par défaut : 10002) Spécification du numéro du port TCP utilisé pour l'échange des données. (Page [28](#page-27-0))
- [5] Network Ping Test (Test Ping de réseau) Il est possible de vérifier si une connexion au réseau entre le projecteur et un ordinateur fonctionne normalement. (Page [29](#page-28-0))
- [6] Accept IP Addr(1) (Accepter l'adresse IP(1))
- [7] Accept IP Addr(2) (Accepter l'adresse IP(2))
- [8] Accept IP Addr(3) (Accepter l'adresse IP(3))
- [9] Accept All IP Addr (Accepter toutes les adresses IP) (Réglage par défaut : Accepter tout) Pour améliorer la sécurité il est possible de configurer trois adresses IP autorisant la connexion au projecteur. Spécifiez une adresse IP pouvant être annulée avec [9] Accept All IP Addr. (Page [29](#page-28-0))
- [0] Search Port (Port de recherche) (Réglage par défaut : 5006) Spécification du numéro du port utilisé lors de la recherche du projecteur. (Page [30](#page-29-0))
- [!] Restore Default Setting (Rétablissement du réglage par défaut) Rétablit toutes les valeurs pouvant être

spécifiées dans le menu à leur réglage par défaut. (Page [30](#page-29-0))

#### [Q] Return to Main Menu (Retour au menu principal)

Affiche le menu de configuration principal (SETUP MENU). (Page [30](#page-29-0))

## <span id="page-23-0"></span>Configuration du projecteur lorsque RS-232C ou Telnet est utilisé

Tapez le numéro ou le symbole du paramètre à sélectionner dans le « SETUP MENU » (Menu de configuration). Spécifiez ensuite les éléments nécessaires. Les éléments doivent d'abord être spécifiés, puis validés tous ensemble.

## Affichage des détails des réglages ([V]View All Setting)

#### ▼SETUP MENU

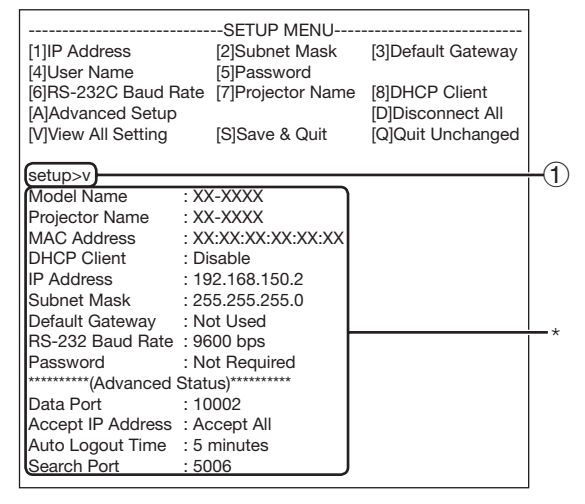

#### $(1)$  Tapez « v » et appuyez sur la touche de validation.

Affichez toutes les valeurs des réglages (\*).

## Paramètres à régler

Exemple: Lorsque l'adresse IP est spécifiée (changement de 192.168.150.2 à 192.168.150.3)

#### ▼SETUP MENU

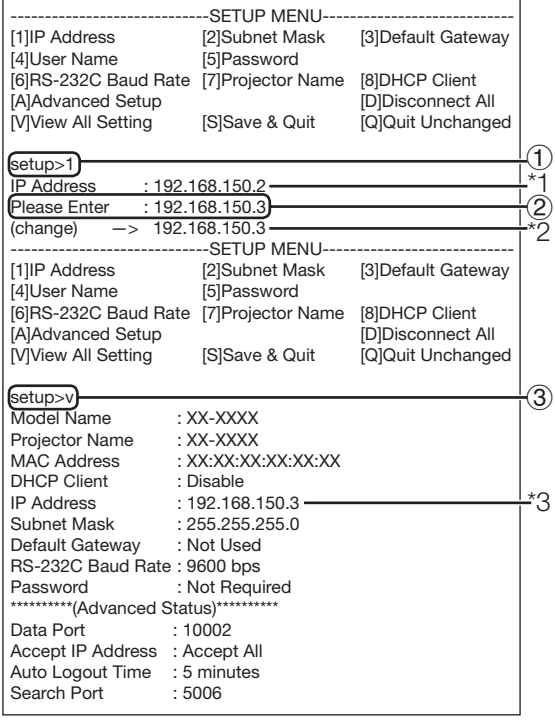

- $(1)$  Tapez « 1 » (numéro de l'élément à spécifier) et appuyez sur la touche de validation. Affichez l'adresse IP actuelle (\*1).
- $(2)$  Tapez l'adresse IP qui doit être spécifiée et appuyez sur la touche de validation. Affichez l'adresse IP après le changement (\*2).
- 3 Tapez « v » et appuyez sur la touche de validation pour vérifier les détails des réglages.

L'adresse IP a été changée (\*3).

- La vérification des détails n'est pas obligatoire.
- Les réglages des détails ne sont valides que s'ils sont sauvegardés. (Page [25](#page-24-0))
- Si vous tapez un mauvais numéro, un message d'erreur (« Parameter Error! » (Erreur de paramétre!)) s'affichera.

## <span id="page-24-0"></span>Sauvegarder les réglages et quitter ([S]Save & Quit)

Sauvegarde les valeurs spécifiées et ferme le menu.

#### ▼SETUP MENU

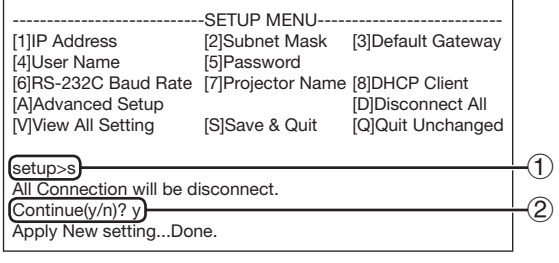

- 1 Tapez « s » et appuyez sur la touche de validation.
- $(2)$  Tapez « y » et appuyez sur la touche de validation.

## Quitter sans sauvegarder les réglages ([Q]Quit Unchanged)

Ferme le menu sans sauvegarder les valeurs spécifiées.

#### ▼SETUP MENU

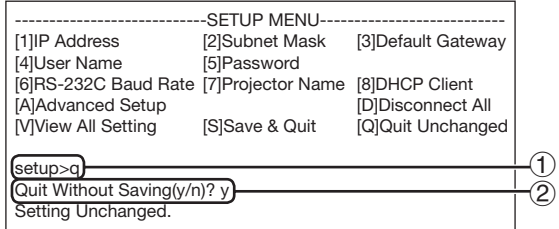

- $(1)$  Tapez « q » et appuyez sur la touche de validation.
- $(2)$  Tapez « y » et appuyez sur la touche de validation.

#### <span id="page-25-0"></span>Configuration du projecteur lorsque RS-232C ou Telnet est utilisé

La manière de procéder pour chaque réglage est expliquée ici. Pour la procédure de base, reportez-vous à « Paramètres à régler » à la page [24.](#page-23-0)

## Réglage de l'adresse IP ([1]IP Address)

Spécification de l'adresse IP.

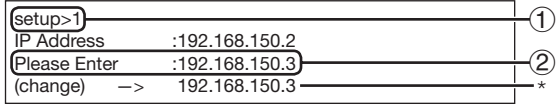

- $(1)$  Spécifiez « 1 » et appuyez sur la touche de validation.
- 2 Spécifiez une valeur numérique et appuyez sur la touche de validation.

Affichez l'adresse IP après le changement (\*).

## Réglage du masque de sous-réseau ([2]Subnet Mask)

Réglage du masque de sous-réseau

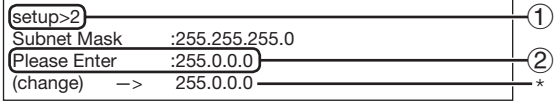

- $(1)$  Spécifiez « 2 » et appuyez sur la touche de validation.
- (2) Spécifiez une valeur numérique et appuyez sur la touche de validation.

Affichez le masque de sous-réseau après le changement (\*).

## Réglage de passerelle par défaut ([3]Default Gateway)

#### Réglage de la passerelle par défaut

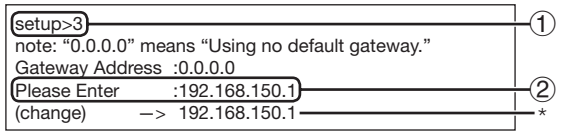

- $\Omega$  Spécifiez « 3 » et appuyez sur la touche de validation.
- (2) Spécifiez une valeur numérique et appuyez sur la touche de validation.

Affichez l'adresse de la passerelle après le changement (\*).

### **Remarque**

Si les valeurs pour l'adresse IP, le masque de • sous-réseau ou la passerelle du projecteur ont été changées par Telnet, l'ordinateur ne pourra pas se connecter au projecteur avec certains réglages de réseau effectués sur l'ordinateur.

## Réglage du nom de l'utilisateur ([4]User Name)

La sécurité est assurée par le nom de l'utilisateur.

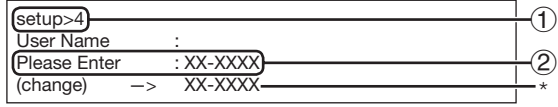

- $(1)$  Spécifiez « 4 » et appuyez sur la touche de validation.
- $(2)$  Spécifiez le nom de l'utilisateur et appuyez sur la touche de validation.

Affichez le nom de l'utilisateur spécifié (\*).

- Le User Name (nom de l'utilisateur) peut comprendre 8 caractères au maximum.
- Vous pouvez saisir les caractères suivants : a-z, A-Z, 0-9, -,
- Le nom de l'utilisateur n'est pas spécifié par défaut.

# <span id="page-26-0"></span>Réglage du mot de passe ([5]Password)

La sécurité est assurée par le mot de passe.

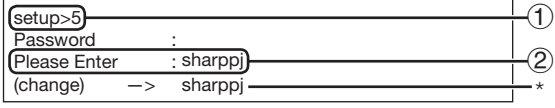

- $(1)$  Spécifiez « 5 » et appuyez sur la touche de validation.
- $(2)$  Spécifiez le mot de passe et appuyez sur la touche de validation.

Affichez le mot de passe spécifié (\*).

### **Remarque**

- Le Password (mot de passe) peut comprendre 8 caractères au maximum.
- Vous pouvez saisir les caractères suivants : a-z, A-Z, 0-9, -, \_
- Le mot de passe n'a pas été spécifié par défaut.

## Réglage de la vitesse de transmission RS-232C ([6]RS-232C Baud Rate)

Réglage de la vitesse de transmission pour les connexions RS-232C.

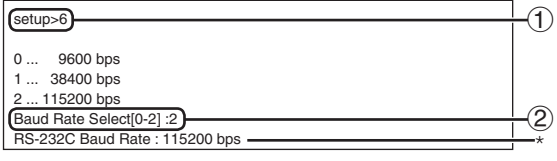

- $(1)$  Tapez « 6 » et appuyez sur la touche de validation.
- 2 Sélectionnez et tapez le nombre 0, 1 ou 2, puis appuyez sur la touche de validation. Affichez la vitesse de transmission spécifiée (\*).

# **Remarque**

• Spécifiez la même vitesse de transmission pour le projecteur et pour l'ordinateur.

# Spécification du nom du projecteur ([7]Projector Name)

Le projecteur peut être désigné par un nom.

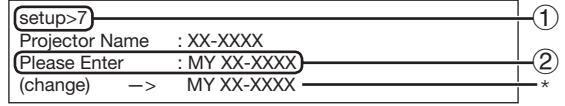

- $(1)$  Spécifiez « 7 » et appuyez sur la touche de validation.
- (2) Spécifiez le nom du projecteur. Affichez le nom de projecteur spécifié (\*).

## **Remarque**

- Le Projector Name (nom du projecteur) peut comprendre 12 caractères au maximum.
- Vous pouvez saisir les caractères suivants : A-Z, 0-9, -, \_, (,), espace (Si vous tapez « a-z », ces lettres seront automatiquement converties en majuscules « A-Z ».)
- C'est le même nom que celui qui peut être vérifié ou spécifié avec les commandes RS-232C « PJN0 », « PJN1 », « PJN2 » et « PJN3 ».

# Réglage du Client DHCP ([8]DHCP Client)

Réglage du Client DHCP sur « Enable » (En service) ou « Disable » (Hors service).

Exemple : Lors du réglage du Client DHCP sur « Enable » (En service)

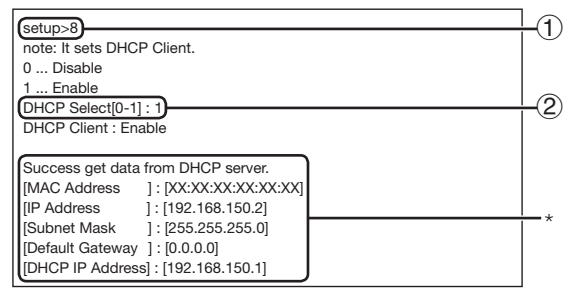

- $(1)$  Spécifiez « 8 » et appuyer sur la touche de validation.
- $(2)$  Spécifiez « 1 » et appuyer sur la touche de validation.

Affichez les valeurs obtenues (\*).

## <span id="page-27-0"></span>Déconnexion de toutes les connexions ([D]Disconnect All)

Il est possible de déconnecter toutes les connexions TCP/IP actuellement reconnues par le projecteur. Même si le port de réaiguillage COM est bloqué parce qu'occupé pour une raison quelconque, il est possible de revenir à l'état Prêt par force en exécutant la commande de déconnexion.

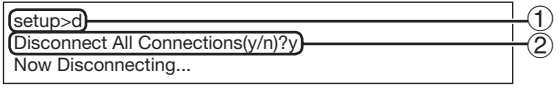

- 1 Tapez « d » et appuyez sur la touche de validation.
- 2 Tapez « y » et appuyez sur la touche de validation.

# **Remarque**

Lorsque « Disconnect All » (Tout déconnecter) • est exécuté, la connexion au projecteur est déconnectée par le réseau.

## Accès au ADVANCED SETUP MENU (Menu de configuration avancée) ([A]Advanced Setup)

#### Ouvre le menu de configuration avancée.

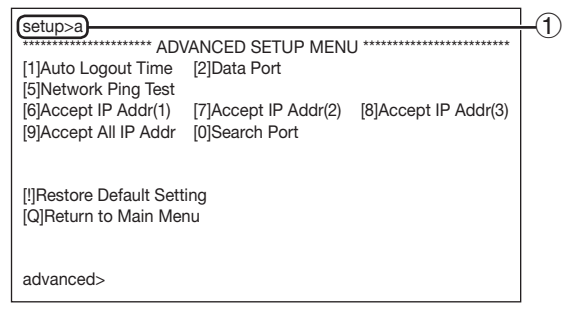

 $(1)$  Tapez « a » et appuyez sur la touche de validation.

## Réglage du temps de déconnexion auto (ADVANCED[1]Auto Logout Time)

Si aucun signal n'est fourni dans un délai précis, le projecteur se déconnecte automatiquement du réseau. Le délai de déconnexion du projecteur peut être réglé par unités d'une minute (de 1 à 65535 minutes).

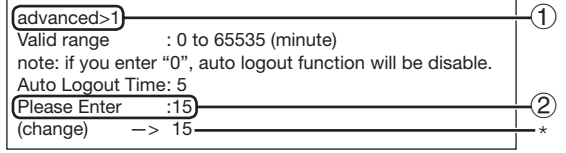

- $(1)$  Tapez « 1 » et appuyez sur la touche de validation.
- (2) Spécifiez une valeur numérique et appuyez sur la touche de validation. Affichez la valeur numérique spécifiée (\*).

#### **Remarque**

- Quand la valeur est égale à 0, la fonction de déconnexion automatique est désactivée.
- Si un chiffre invalide est saisi, un message d'erreur (« Parameter Error! » (Erreur de paramètre!)) s'affichera et l'écran retournera au menu configuration avance.

## Réglage du port de communication (ADVANCED[2]Data Port)

Le réglage du numéro de port TCP peut aller de 1025 à 65535.

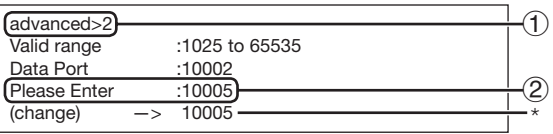

 $(1)$  Tapez « 2 » et appuyez sur la touche de validation.  $(2)$  Spécifiez une valeur numérique et appuyez

sur la touche de validation.

Affichez la valeur numérique spécifiée (\*).

## **Remarque**

Réglez si nécessaire. Normalement utilisez le • réglage par défaut.

# <span id="page-28-0"></span>Exécution d'un test Ping de réseau

#### (ADVANCED[5]Network Ping Test)

Il est possible de vérifier si une connexion réseau entre le projecteur et un ordinateur fonctionne normalement.

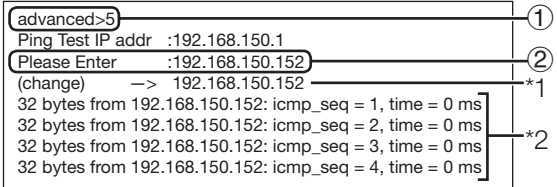

- $(1)$  Tapez « 5 » et appuyez sur la touche de validation.
- (2) Spécifiez une adresse IP du périphérique à tester et appuyez sur la touche de validation. Affichez l'adresse IP spécifiée (\*1). Affichez le résultat du test (\*2).

# **Remarque**

- Si vous appuyez sur la touche de validation « Enter » sans spécifier d'adresse IP, l'adresse IP de test Ping utilisé antérieurement sera spécifiée.
- S'il y a une erreur de connexion, « Error : No answer » (Erreur : Pas de réponse) s'affiche après une nouvel essai de 5 secondes. Dans ce cas, vérifiez les réglages du projecteur et de l'ordinateur, et contactez au besoin l'administrateur du réseau.

## Réglage de Accepter l'adresse IP (ADVANCED[6]Accept IP Addr(1) - [8]Accept IP Addr(3))

Vous pouvez améliorer la sécurité du projecteur en autorisant la connexion au projecteur depuis l'adresse IP prescrite. Il est possible en principe de spécifier trois adresses IP autorisant la connexion au projecteur.

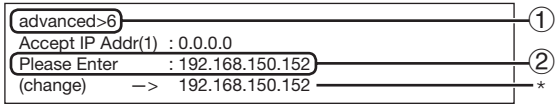

- $(1)$  Tapez « 6 », « 7 » ou « 8 » et appuyez sur la touche de validation.
- $(2)$  Spécifiez une valeur numérique et appuyez sur la touche de validation.

Affichez la valeur numérique spécifiée (\*).

#### **Remarque**

- Pour invalider Accept IP Address (Accepter l'adresse IP) actuellement spécifiée, tapez « 0.0.0.0 ».
- Si un ou plusieurs Accept IP Addr ont été spécifiés, aucune connexion ne sera autorisé à partir des addresses IP non spécifiées. Elles peuvent être annulées avec [9]Accept All IP Addr.

## Accepter toutes les adresses IP (ADVANCED[9]Accept All IP Addr)

Retire les adresses IP spécifiées avec « Accept IP Addr ».

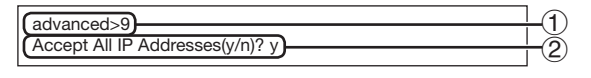

 $(1)$  Tapez « 9 » et appuyez sur la touche de validation.  $(2)$  Tapez « y » et appuyez sur la touche de validation.

- Au moment où « y » est spécifié, les valeurs numériques de Accept IP Addr (1) - (3) reviennent à « 0.0.0.0 ».
- Saisir « n » ne modifie pas le réglage.

# <span id="page-29-0"></span>Réglage du port de recherche (ADVANCED[0]Search Port)

Spécifie le numéro du port utilisé lors de la recherche du projecteur sur le réseau.

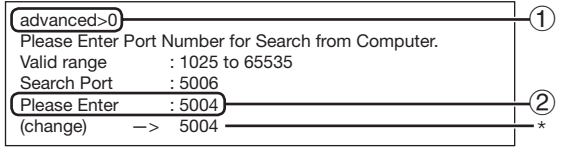

- $(1)$  Tapez « 0 » et appuyez sur la touche de validation.
- (2) Spécifiez une valeur numérique et appuyez sur la touche de validation.

Affichez la valeur numérique spécifiée (\*).

# **Remarque**

• Spécifiez si nécessaire. Utilisez le réglage par défaut.

## Retour au menu principal (ADVANCED[Q]Return to Main Menu)

Ramène au SETUP MENU (menu de configuration) principal.

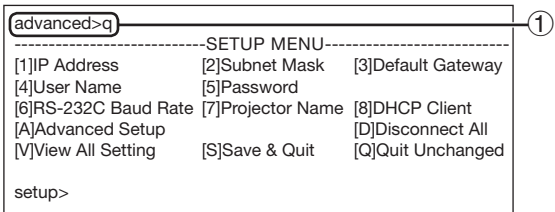

 $(1)$  Tapez « q » et appuyez sur la touche de validation.

Rétablit le menu de configuration.

# Retour aux réglages par défaut (ADVANCED[!]Restore

#### Default Setting)

Rétablit toutes les valeurs des réglages du menu à leur réglage par défaut.

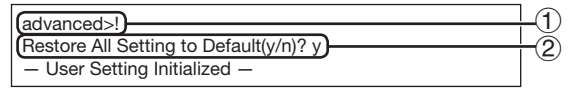

- $(1)$  Tapez « ! » et appuyez sur la touche de validation.
- $(2)$  Tapez « y » et appuyez sur la touche de validation.

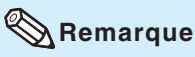

Si les valeurs de l'adresse IP, du masque de • sous-réseau ou de la passerelle du projecteur ont été ramenées aux réglages par défaut via Telnet, l'ordinateur ne pourra pas se connecter au projecteur avec certains réglages réseau de l'ordinateur.

# <span id="page-30-0"></span>Réinitialisation du compteur d'heures de la lampe du projecteur par LAN

Si le projecteur est connecté à un réseau, vous pouvez utiliser le programme de communication pour envoyer une commande afin de réinitialiser le compteur d'heure de la lampe. L'exemple ci-dessous utilise Windows® XP comme système d'exploitation. Si vous utilisez Windows Vista®, utilisez un autre programme de communication se rapportant aux étapes suivantes, car Windows Vista® n'est pas fourni avec HyperTerminal.

- 1 Cliquez sur « Start » (Démarrage) « All Programs » (Tous les programmes) – « Accessories » (Accessoires) – « Communications » (Communications) – « HyperTerminal ».
	- Si HyperTerminal n'est pas installé, voir le mode d'emploi de l'ordinateur.
	- En fonction des réglages de votre ordinateur, il vous sera peut-être demandé de saisir votre code de région et d'autres détails. Saisir les informations demandées.
	- Saisir un nom dans le champ « Name » (Nom) et cliquer sur « OK ».

2

- **Connection Description**  $\sqrt{2\sqrt{2}}$ New Connection Enter a name and choose an icon for the connection Name LAMPRESET **MCL** 25 G Cancel
- 3 S'il vous est demandé de saisir le code de région, saisir le code dans le champ « Area code » (Code de région). Sélectionner « TCP/IP (Winsock) » dans le menu déroulant « Connect using » (Connecter en utilisant), et cliquer sur « OK ». 3
- 4 Saisir l'adresse IP du projecteur dans le champ « Host address » (Adresse de l'hôte) (voir « TCP/IP » dans le menu « Réseau » du projecteur), saisir le port de données du projecteur dans le champ « Port number » (Numéro de port) (« 10002 » est le réglage par défaut), et cliquer sur « OK ».
- **Connect To**  $\sqrt{2\sqrt{2}}$ LAMPRESET Enter details for the phone number that you want to dial: Country/region: United States (1) Area code: Phone number: **Sélectionner** Connect using: COM « TCP/IP (Winsock) »  $OK$ Cancel
- **Connect To**  $\sqrt{2}$ LAMPRESET Enter details for the host that you want to call: Host address: 192.168.150.2  $10002$ Port number: Connect using: TCP/IP (Winsock)  $0K$ Cancel

### Réinitialisation du compteur d'heures de la lampe du projecteur par LAN

- 5 Cliquez sur « Properties » (Propriétés) dans le menu « File » (Fichier). 5
- 6 Cliquez sur l'onglet « Settings » 6 (Réglages), puis cliquer sur « ASCII Setup » (Configuration ASCII).

- 7 Cocher les cases en face de « Send line ends with line feeds » (Envoyer les fins de ligne avec les sauts de ligne », « Echo typed characters locally » (Renvoyer en écho les caractères tapés localement), et « Append line feeds to incoming line ends » (Ajouter les sauts de ligne au fins de ligne entrants), et cliquer sur « OK ». La fenêtre de propriétés LAMPRESET • apparaît, cliquer sur « OK ».
- 8 Si un nom d'utilisateur et/ou un 8 mot de passe est défini pour le projecteur, saisir le nom d'utilisateur et le mot de passe.
- 9 Envoyer la commande de réinitialisation de lampe « LPRE0001 ».
	- Cette commande ne peut être envoyée que lorsque le projecteur est en mode veille.
	- Lorsque « OK » est reçu, ceci indique que la lampe a été réinitialisée avec succès.

10 Fermer l'HyperTerminal. 10

**CLAMPRESET - HyperTerminal** File Edit View Call Transfer Help **De 03 08 0** 

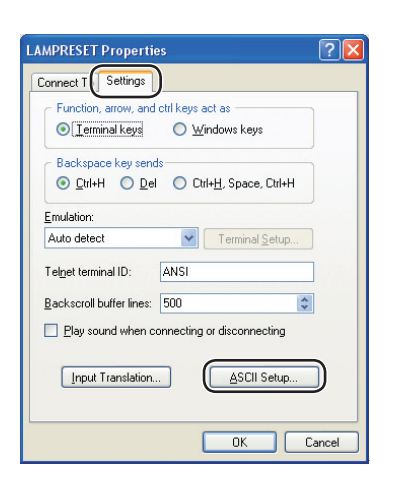

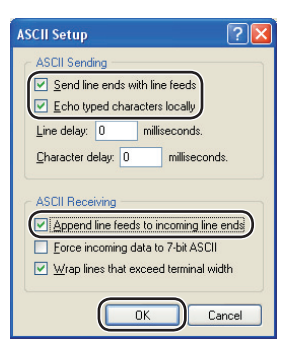

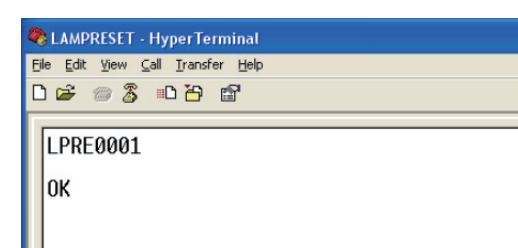

# <span id="page-32-0"></span>Résolution des problèmes

#### La communication ne peut pas être établie avec le projecteur.

#### Lorsque le projecteur est raccordé à un ordinateur par une connexion série

- \ Assurez-vous que la borne RS-232C du projecteur et celle de l'ordinateur, ou la commande disponible dans le commerce, sont reliées correctement.
- \ Assurez-vous que le câble RS-232C est bien un câble croisé.
- \ Assurez-vous que le réglage du port RS-232C du projecteur correspond à celui de l'ordinateur, ou de la commande disponible dans le commerce.

#### Lorsque le projecteur est raccordé à un ordinateur par une connexion réseau (LAN)

- \ Assurez-vous que le connecteur du câble est bien inséré dans la borne LAN du projecteur.
- Assurez-vous que le câble est bien inséré dans le port LAN de l'ordinateur ou d'un dispositif de type concentrateur.
- Assurez-vous que le câble LAN est un câble de Catégorie 5.
- Assurez-vous que le câble LAN est un câble croisé lors de la connexion directe du projecteur à un ordinateur.
- \ Assurez-vous que le câble LAN est un câble direct lors de la connexion directe du projecteur à un périphérique de type concentrateur.
- \ Assurez-vous que le périphérique de type concentrateur reliant le projecteur à l'ordinateur est bien alimenté.

#### Vérifiez les réglages réseau du projecteur et de l'ordinateur.

- \ Vérifi ez les réglages réseau suivants de l'ordinateur.
	- IP Address (Adresse IP) Assurez-vous que l'adresse IP du projecteur ne fait pas double emploi sur le réseau.
	- Subnet Mask (Masque de sous-réseau) Lorsque le réglage de passerelle du projecteur est « 0.0.0.0 » (Non utilisé), ou lorsque le réglage de passerelle du projecteur et le réglage par défaut de passerelle de l'ordinateur sont identiques :
		- Les masques de sous-réseau du projecteur et de l'ordinateur devraient être identiques. •
		- Les parties de l'adresse IP montrées par le masque de sous-réseau pour le projecteur et pour l'ordinateur doivent être identiques. (Exemple)

Lorsque l'adresse IP est « 192.168.150.2 » et le masque de sous-réseau est « 255.255.255.0 » sur le projecteur, l'adresse IP devrait être « 192.168.150.X » (X=3-254) sur l'ordinateur et le masque de sous-réseau devrait être « 255.255.255.0 ».

Gateway (Passerelle) •

Lorsque le réglage de passerelle du projecteur est « 0.0.0.0 » (Non utilisé), ou lorsque le réglage de passerelle du projecteur et le réglage par défaut de passerelle de l'ordinateur sont identiques :

- Les masques de sous-réseau du projecteur et l'ordinateur devraient être identiques. •
- Les parties de l'adresse IP montrées par le masque de sous-réseau pour le projecteur et •pour l'ordinateur doivent être identiques.
- (Exemple)

Lorsque l'adresse IP est « 192.168.150.2 » et le masque de sous-réseau est « 255.255.255.0 » sur le projecteur, l'adresse IP devrait être « 192.168.150.X » (X=3-254) sur l'ordinateur et le masque de sous-réseau devrait être « 255.255.255.0 ».

# **Remarque**

Lorsque « DHCP Client » (Client DHCP) est réglé sur « OFF » sur le projecteur : • IP address (Adresse IP) : 192.168.150.2

Subnet mask (Masque de sous-réseau) : 255.255.255.0 Gateway address (Adresse de passerelle) : 0.0.0.0 (Non utilisé)

• Pour les réglages de réseau du projecteur, voir page [14](#page-13-0).

#### Résolution des problèmes

- Prenez les mesures suivantes pour vérifier les réglages de réseau de l'ordinateur. 1. Ouvrez l'invite de commande.
	- Dans le cas de Windows® 2000 : Cliquez sur « start » (démarrer) ➔ « Programs » (Programmes) ➔ « Accessories » (Accessoires) ➔ « Command Prompt » (Invite de commandes) dans cet ordre.
	- Dans le cas de Windows® XP, Windows Vista® : Cliquez sur « start » (démarrer) → « All Programs » (Tous les programmes) ➔ « Accessories » (Accessoires) ➔ « Command Prompt » (Invite de commandes) dans cet ordre.
	- 2. Après avoir lancé l'invite de commandes, tapez une commande « ipconfig », puis appuyez sur la touche de validation.

# **Remarque**

La communication peut ne pas être possible après le réglage du réseau sur • l'ordinateur. Dans ce cas, redémarrez l'ordinateur.

#### C:\>ipconfig

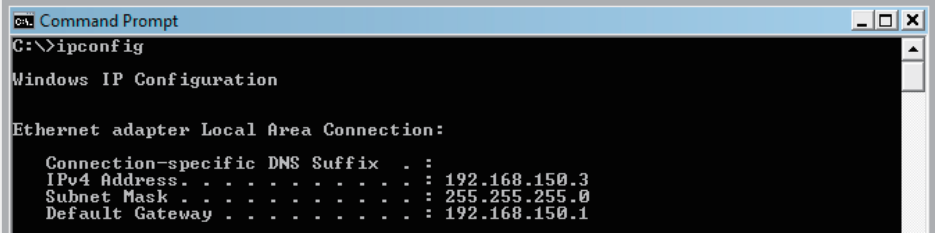

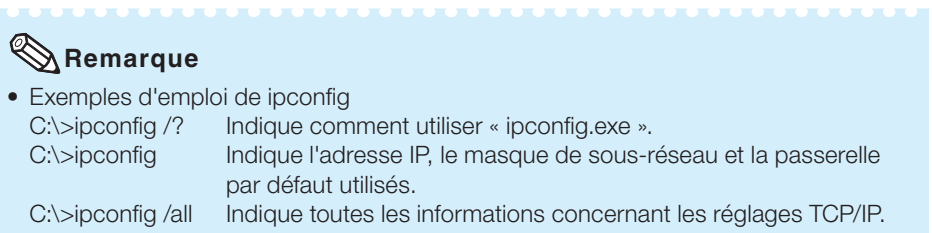

3. Pour revenir à l'écran de Windows®, tapez « exit » et appuyez sur la touche de validation.

- Vérifiez si le protocole « TCP/IP » fonctionne correctement avec la commande « PING ». Vérifiez aussi si l'adresse IP est spécifiée.
	- 1. Ouvrez l'invite de commande.
		- Dans le cas de Windows® 2000 : Cliquez sur « start » (démarrer) ➔ « Programs » (Programmes) ➔ « Accessories » (Accessoires) ➔ « Command Prompt » (Invite de commandes) dans cet ordre.
		- Dans le cas de Windows® XP, Windows Vista® : Cliquez sur « start » (démarrer) → « All Programs » (Tous les programmes) ➔ « Accessories » (Accessoires) ➔ « Command Prompt » (Invite de commandes) dans cet ordre.
	- 2. Après avoir lancé l'invite de commandes, tapez une commande « PING », puis appuyez sur la touche de validation.
		- Exemple d'entrée C:\>ping XXX.XXX.XXX.XXX
		- « XXX.XXX.XXX.XXX » doit être saisi avec une adresse IP à conecter, par exemple le projecteur.
	- 3. Lors d'une connexion normale, l'affichage est comme suit. (L'écran peut être légèrement différent selon le système d'exploitation.) <Exemple> lorsque l'adresse IP connectée est « 192.168.150.1 »

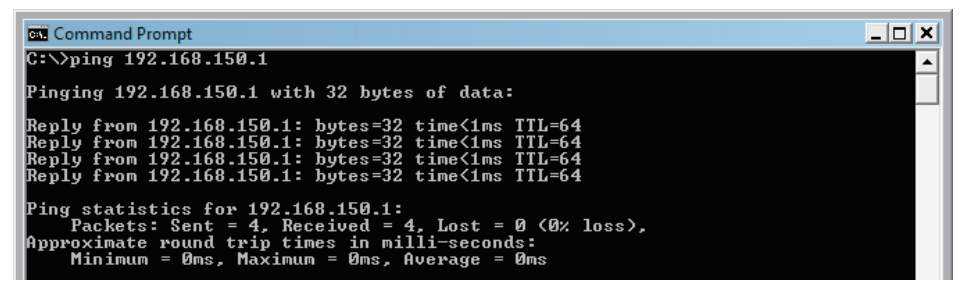

- 4. Si une commande ne peut pas être envoyée, « Request time out » (Temps de requête écoulé) est affiché. Vérifiez de nouveau le réglage de réseau. Si la communication ne peut toujours pas être établie correctement, contactez l'administrateur du réseau.
- 5. Pour revenir à l'écran de Windows®, tapez « exit » puis appuyez sur la touche de validation.
- \ Si le projecteur ne peut pas être connecté bien que la commande « PING » soit cochée: 1. Quand « Accept IP Address » (Accepter l'adresse IP) est réglé sur le projecteur, réglez l'adresse IP de l'ordinateur à connecter.
	- 2. Si un logiciel de sécurité est installé sur l'ordinateur ou quand un pare-feu a été installer pour le réseau, il se peut que la connexion ne soit pas possible. Consulter l'administrateur système quand, par exemple, vous souhaitez changer le réglage pour permettre l'utilisation du port TCP comme port de données.
	- 3. Si aucun des deux points ci-dessus ne s'applique, changez le réglage pour le port de données.

#### Une connexion ne peut pas être établie parce que vous avez oublié le nom de l'utilisateur ou le mode de passe.

- \ Initialisez les réglages. (Voir page 51 dans le mode d'emploi du projecteur.)
- \ Après l'initialisation, effectuez de nouveau les réglages.